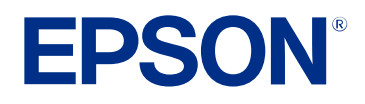

# **Bedieningshandleiding voor Epson Projector Management**

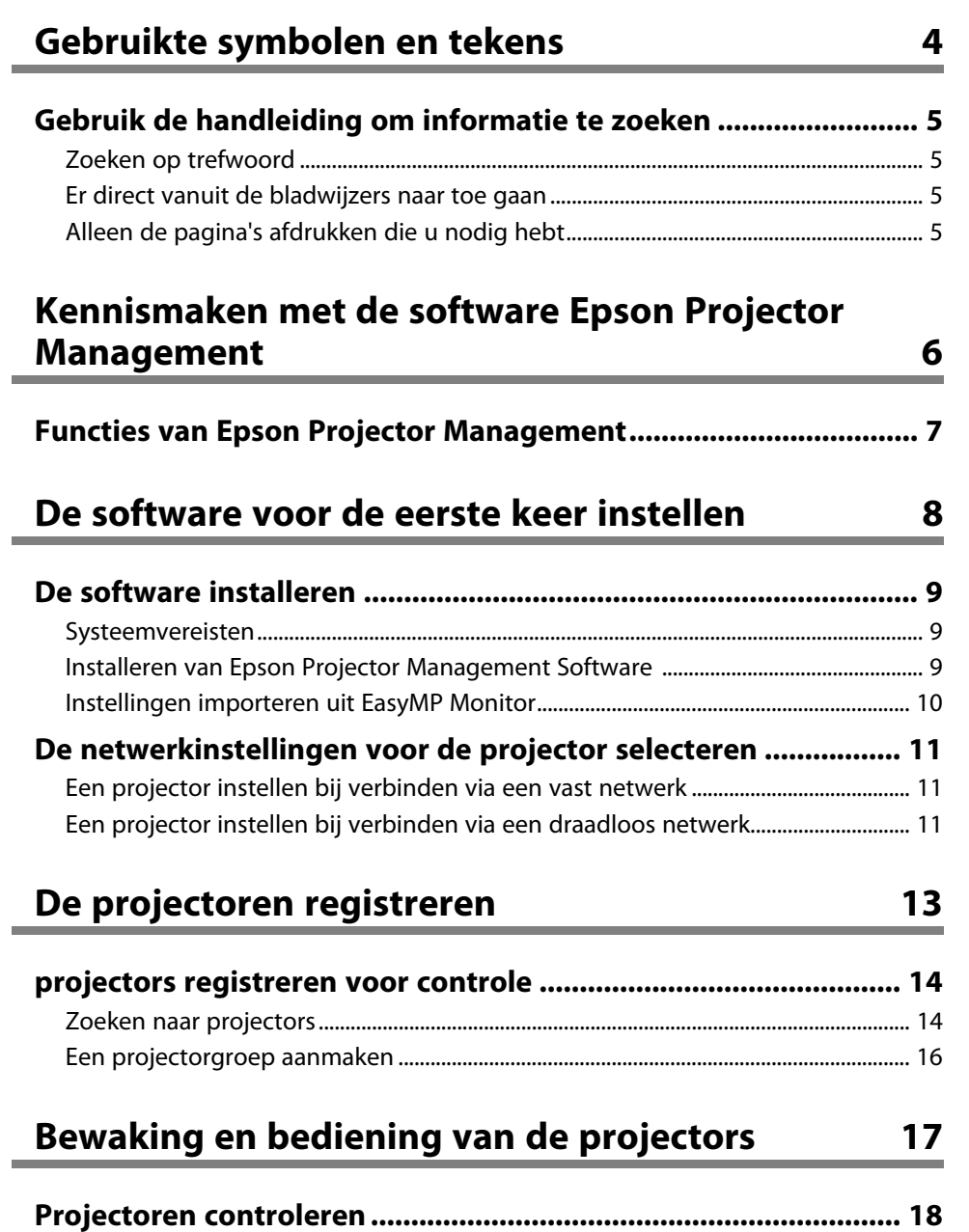

[Grafieken projectortemperaturen weergeven...................................................................](#page-18-0) 19

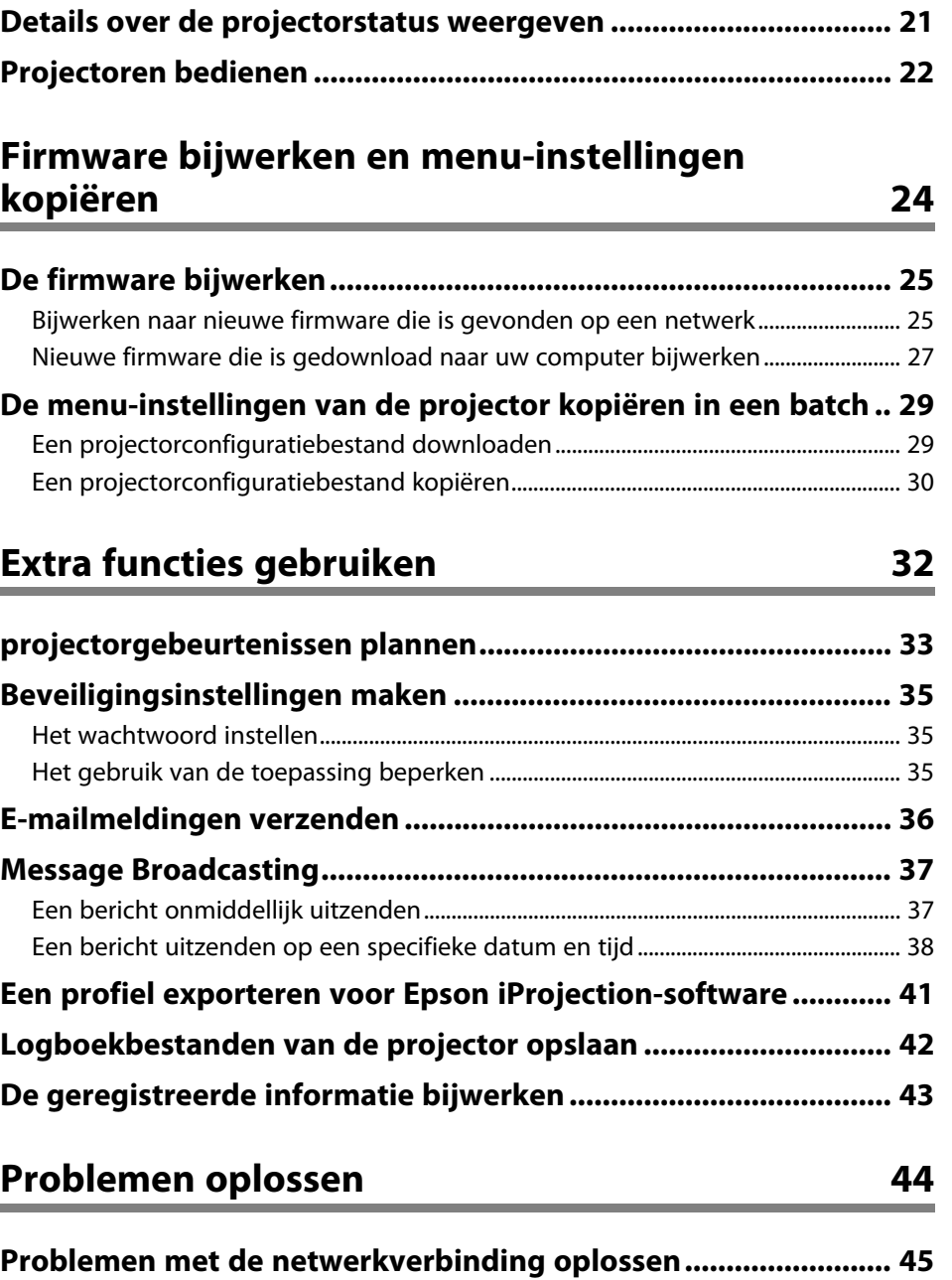

# **Inhoudsopgave 3 3**

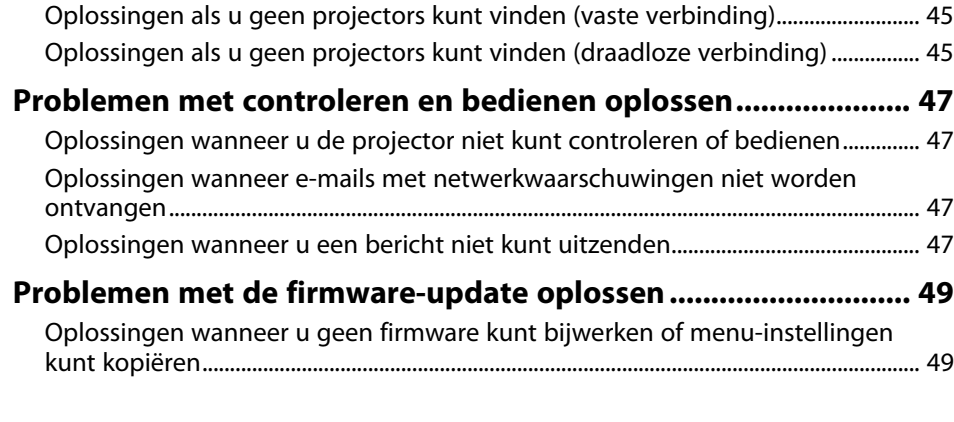

# **[Schermoverzicht](#page-49-0) [50](#page-49-0)**

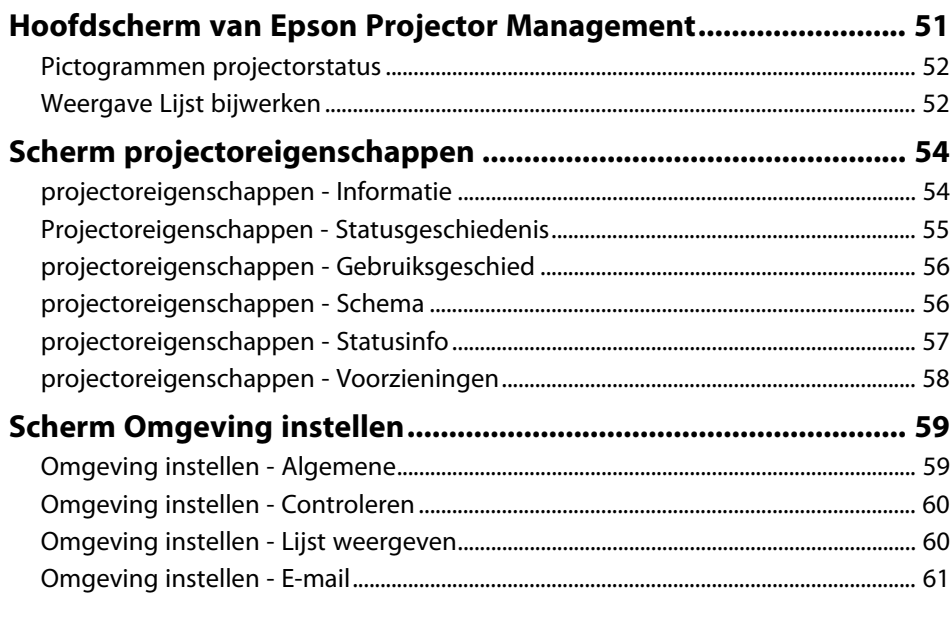

# **[Bijlage](#page-62-0) [63](#page-62-0)**

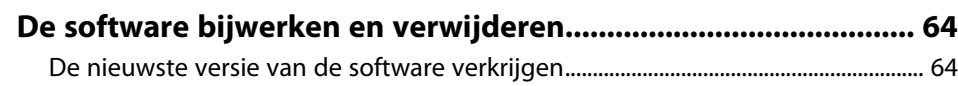

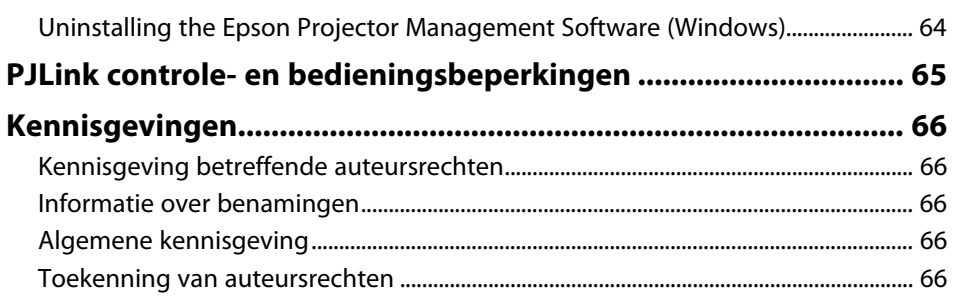

# <span id="page-3-0"></span>**Gebruikte symbolen en tekens**

#### **Veiligheidssymbolen**

De projector en de handleidingen gebruiken grafische symbolen en labels om inhoud aan te duiden die u vertelt hoe u het product veilig kunt gebruiken. Lees en volg de instructies die met deze symbolen en labels zijn aangeduid, nauwkeurig door om lichamelijk letsel of materiële schade te voorkomen.

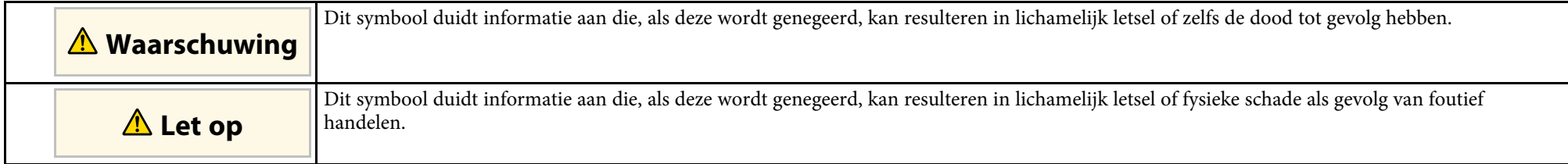

#### **Algemene informatiesymbolen en -tekens**

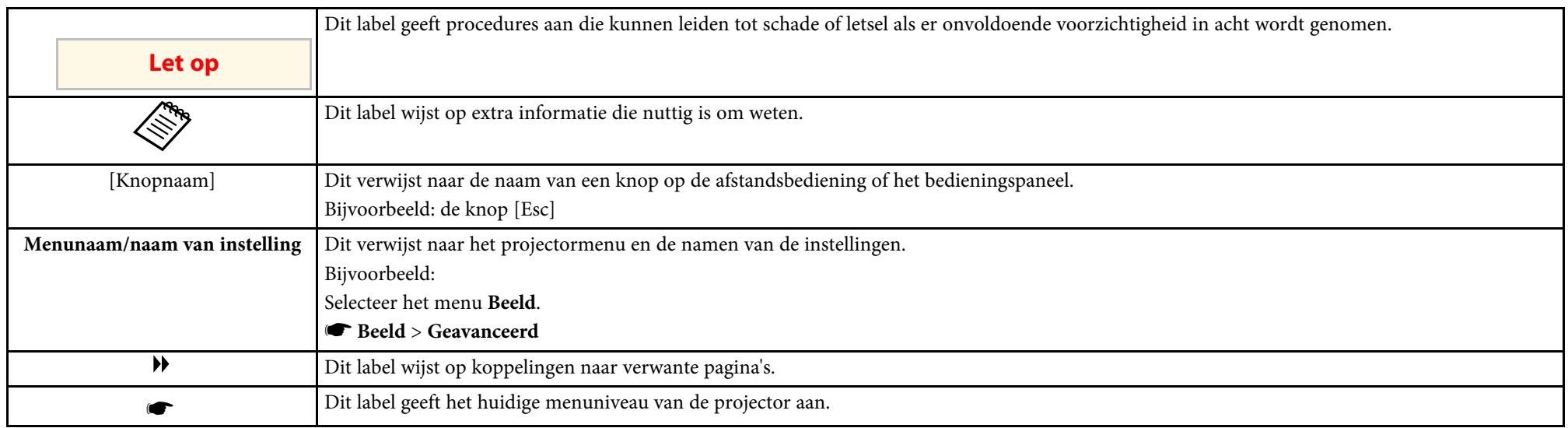

#### g **Verwante koppelingen**

• ["Gebruik de handleiding om informatie te zoeken" pag.5](#page-4-0)

<span id="page-4-0"></span>Met de PDF-handleiding kunt u op trefwoord naar informatie zoeken die u nodig hebt of direct naar specifieke secties gaan met behulp van de bladwijzers. U kunt ook alleen de pagina's afdrukken die u nodig hebt. In dit gedeelte wordt uitgelegd hoe u een PDF-handleiding gebruikt die is geopend in Adobe Reader X op uw computer.

#### g **Verwante koppelingen**

- ["Zoeken op trefwoord" pag.5](#page-4-4)
- ["Er direct vanuit de bladwijzers naar toe gaan" pag.5](#page-4-5)
- ["Alleen de pagina's afdrukken die u nodig hebt" pag.5](#page-4-6)

• Mac OS: houd de Command-toets ingedrukt en druk vervolgens op **←**.

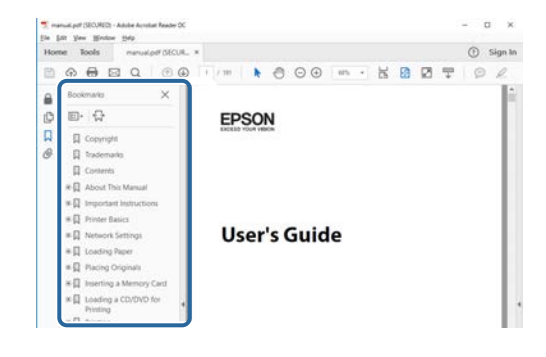

#### <span id="page-4-4"></span><span id="page-4-3"></span><span id="page-4-1"></span>**Zoeken op trefwoord**

Klik op **Bewerken** > **Geavanceerd zoeken.** Voer uw zoekterm (tekst) in voor informatie die u wilt vinden in het zoekvenster en klik vervolgens op **Zoeken**. Treffers worden weergegeven als een lijst. Klik op een van de weergegeven treffers om naar die pagina te gaan.

<span id="page-4-6"></span>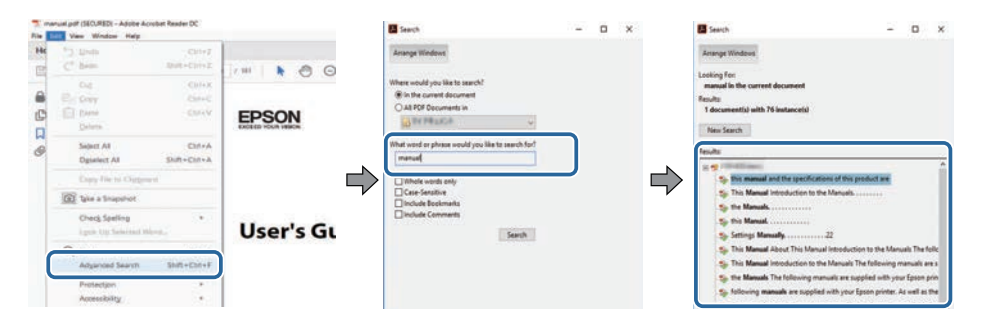

#### <span id="page-4-5"></span><span id="page-4-2"></span>**Er direct vanuit de bladwijzers naar toe gaan**

Klik op een titel om naar die pagina te gaan. Klik op **+** of **>** om de titels op een lager niveau in die sectie te bekijken. Om terug te keren naar de vorige pagina, voert u de volgende handeling uit op uw toetsenbord.

• Windows: Houd **Alt** ingedrukt en druk vervolgens op **←**.

#### **Alleen de pagina's afdrukken die u nodig hebt**

Het is mogelijk om alleen de pagina's die u nodig hebt te extraheren en af te drukken. Klik op **Afdrukken** in het menu **Bestand** en geef vervolgens de pagina's op die u wilt afdrukken in **Pagina's** in **Af te drukken pagina's**.

- Als u een reeks pagina's wilt opgeven, voert u een streepje in tussen de beginpagina en de eindpagina. Voorbeeld: 20-25
- Als u pagina's wilt opgeven die elkaar niet opvolgen, scheidt u de pagina's met komma's.

Voorbeeld: 5, 10, 15

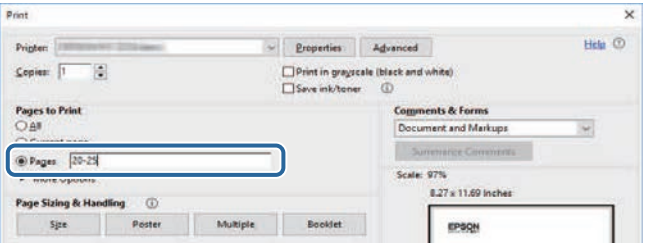

# <span id="page-5-0"></span>**Kennismaken met de software Epson Projector Management**

Raadpleeg de informatie om meer te weten te komen over de Epson Projector Management-software.

#### g **Verwante koppelingen**

• ["Functies van Epson Projector Management" pag.7](#page-6-0)

<span id="page-6-0"></span>Met de Epson Projector Management-software kunt u de status van meerdere op het netwerk aangesloten projectors controleren en diverse projectorbewerkingen uitvoeren vanaf uw computer.

• De status van projectors controleren

U kunt een visuele controle uitvoeren van projectorinformatie, zoals voedingsstatus, fouten en waarschuwingen, zodat u onmiddellijk een waarschuwing krijgt voor abnormaliteiten van de projector. U kunt tevens individuele projectors of projectorgroepen selecteren voor het controleren van gedetailleerde informatie, zoals de gebruikstijden van de lichtbron van de projector, de huidige invoerbron en alle huidige fouten of waarschuwingen.

• De projectors bedienen

U kunt projectors in- of uitschakelen of invoerbronnen wijzigen voor individuele projectors of projectorgroepen. U kunt diverse projectorgebeurtenissen plannen die daarna automatisch plaatsvinden op de gespecificeerde datum en tijd.

• De projectorfirmware bijwerken

U kunt firmware voor een projector bijwerken via een vast netwerk. Wanner er nieuwe firmware beschikbaar is, ziet u een melding op het softwarescherm. U kunt vervolgens de firmware downloaden naar uw computer en de firmware van uw product firmware onmiddellijk bijwerken of plannen wanneer u de firmware-update wilt uitvoeren.

- De menu-instellingen van de projector kopiëren Zodra u de menu-instellingen hebt geselecteerd, kunt u de instellingen kopiëren naar meerdere projectoren van hetzelfde type in een batchinstellingsbewerking.
- Melding per e-mail verzenden

U kunt de software configureren om u een e-mailwaarschuwing te sturen als er een probleem is met de projector of als de software detecteert dat de geregistreerde projector werd vervangen door een andere.

• Message Broadcasting

U kunt afbeeldingen of tekstberichten distribueren naar meerdere projectors voor gelijktijdige weergave op die projectors.

• Controleren en bedienen van niet-Epson-projectors met het PJLinkprotocol

U kunt projectors controleren en bedienen die het PJLink-protocol ondersteunen.

#### g **Verwante koppelingen**

- ["De menu-instellingen van de projector kopiëren in een batch" pag.29](#page-28-0)
- ["Projectoren controleren" pag.18](#page-17-0)
- ["Projectoren bedienen" pag.22](#page-21-0)
- ["E-mailmeldingen verzenden" pag.36](#page-35-0)
- ["De firmware bijwerken" pag.25](#page-24-0)
- ["Message Broadcasting" pag.37](#page-36-0)
- ["PJLink controle- en bedieningsbeperkingen" pag.65](#page-64-0)

# <span id="page-7-0"></span>**De software voor de eerste keer instellen**

Volg deze aanwijzingen voordat u een computer via een netwerk met de projector verbindt.

- g **Verwante koppelingen**
- ["De software installeren" pag.9](#page-8-0)
- ["De netwerkinstellingen voor de projector selecteren" pag.11](#page-10-0)

<span id="page-8-0"></span>Controleer de systeemvereisten die nodig zijn om de software te gebruiken en installeer vervolgens de software.

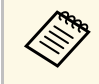

Als de taal die voor de installatie is geselecteerd afwijkt van de taal die<br>door het besturingssysteem wordt gebruikt, worden de schermen misschien niet correct getoond.

#### <span id="page-8-2"></span>g **Verwante koppelingen**

- ["Systeemvereisten" pag.9](#page-8-3)
- ["Installeren van Epson Projector Management Software" pag.9](#page-8-4)
- <span id="page-8-4"></span>• ["Instellingen importeren uit EasyMP Monitor" pag.10](#page-9-1)

#### <span id="page-8-3"></span><span id="page-8-1"></span>**Systeemvereisten**

Deze toepassing ondersteunt de volgende besturingssystemen, en is nu compatibel met computers die voldoen aan de volgende systeemvereisten.

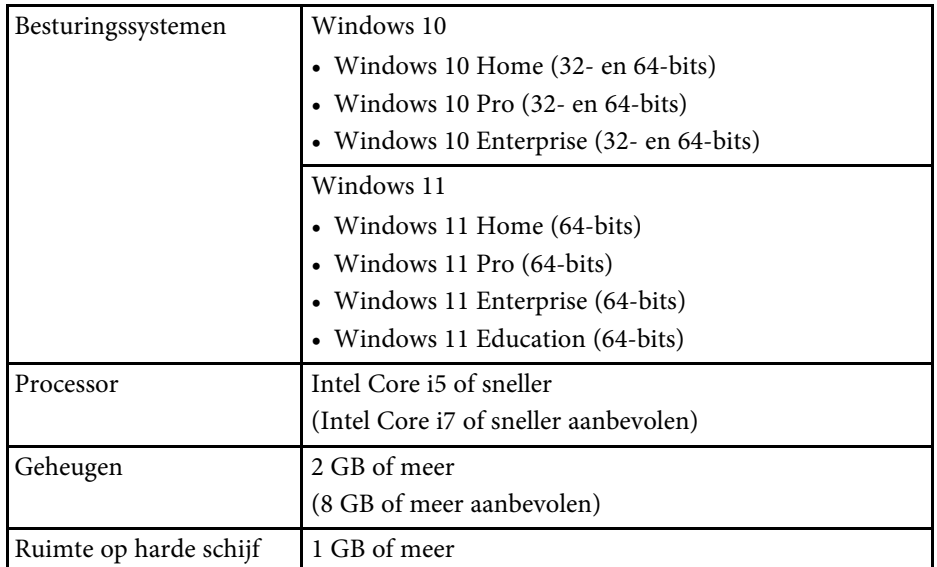

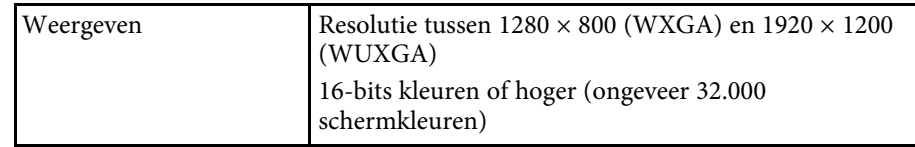

#### **Installeren van Epson Projector Management Software**

Download en installeer de software Epson Projector Management op uw computer.

Bezoek [epson.sn](http://www.epson.sn) voor het downloaden van de nieuwste versie van de software Epson Projector Management.

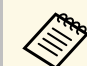

• U hebt beheerdersrechten nodig voor het installeren van de software Epson Projector Management.

- U moet Microsoft .NET Framework 4.5 installeren voordat u de software Epson Projector Management installeert.
- Tijdens het installeren van de Epson Projector Management-software kan het tevens nodig zijn om andere vereiste software te installeren, zoals Microsoft SQL Server 2014 SP3 Express. Volg de aanwijzingen op het scherm om door te gaan met installeren.

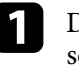

a Download de nieuwste versie van Epson Projector Managementsoftware.

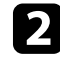

b Dubbelklik op **Epson Projector Management Ver.X.XX.exe** om het installatieprogramma te starten.

Volg de aanwijzingen op het scherm.

### <span id="page-9-1"></span><span id="page-9-0"></span>**Instellingen importeren uit EasyMP Monitor**

U kunt instellingsinformatie overbrengen van de EasyMP Monitor-software (versie 4.50 of later). Start de Epson Projector Management-software op dezelfde computer en de instellingen worden automatisch geïmporteerd wanneer u de software voor het eerst start. Wanneer u klaar bent, ziet u een bericht dat aangeeft dat de instellingen zijn geïmporteerd.

Als u de geïmporteerde instellingen wilt gebruiken op een andere computer dan waarop de Epson Projector Management-software wordt uitgevoerd, kunt u een configuratiebestand opslaan op de oorspronkelijke computer met de functie **Configuratiebestand opslaan** op het scherm **Omgeving instellen** . Kopieer vervolgens het resulterende configuratiebestand naar de volgende directory op de andere computer.

C:\ProgramData\SEIKO EPSON CORPORATION\Epson Projector Management

#### g **Verwante koppelingen**

• ["Omgeving instellen - Algemene" pag.59](#page-58-2)

<span id="page-10-0"></span>Volg deze aanwijzingen om een verbindingsmethode tussen een computer en de projector te selecteren en stel vervolgens de projector in.

Verbind de projector met uw netwerk met de geavanceerde verbindingsmodus.

Om de projectorfirmware bij te werken of de projectorinstellingen te kopiëren, verbindt u de projector via een vast netwerksysteem.

#### g **Verwante koppelingen**

- ["Een projector instellen bij verbinden via een vast netwerk" pag.11](#page-10-3)
- ["Een projector instellen bij verbinden via een draadloos netwerk" pag.11](#page-10-4)

### <span id="page-10-2"></span><span id="page-10-1"></span>**Een projector instellen bij verbinden via een vast netwerk**

<span id="page-10-3"></span>Om een computer via een vast netwerk met de projector te verbinden, moet u de netwerkinstellingen selecteren op de computer en de projector.

<span id="page-10-4"></span>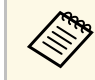

De nodige instellingen verschillen afhankelijk van uw projector. Bekijk<br>de *Gebruikershandleiding* van uw projector voor instructies.

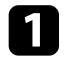

Verbind de computer met het netwerk.

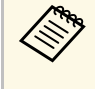

Voor het tot stand brengen van een netwerkverbinding kunt u<br>eventueel de documentatie raadplegen die bij uw computer of netwerkadapter is geleverd.

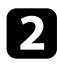

b Sluit een LAN-kabel aan op de projector.

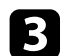

Zet de projector aan.

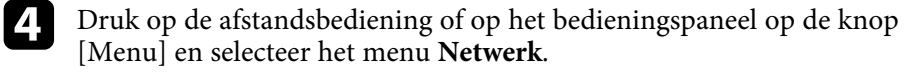

- 
- Selecteer deze IP-instellingen voor uw vaste LAN-netwerk, zoals nodig.
- DHCP is beschikbaar: stel **DHCP** in op **Aan**.
- DHCP is niet beschikbaar: stel **DHCP** in op **Uit** en voer de benodigde waarden voor het IP-adres, het subnetmasker en het gatewayadres in.
- f Als u klaar bent met het selecteren van instellingen, slaat u uw instellingen op en sluit u de menu's af.
- g **Verwante koppelingen**
- ["Oplossingen als u geen projectors kunt vinden \(vaste verbinding\)" pag.45](#page-44-3)

#### **Een projector instellen bij verbinden via een draadloos netwerk**

Om een computer via een draadloos netwerk met de projector te verbinden, moet u de netwerkinstellingen selecteren op de computer en de projector.

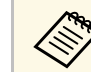

De nodige instellingen verschillen afhankelijk van uw projector. Bekijk<br>de *Gebruikershandleiding* van uw projector voor instructies.

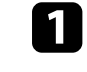

Neem contact op met uw netwerkbeheerder en noteer de instellingen voor het toegangspunt, zoals de SSID- en beveiligingsinstellingen.

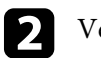

**b** Verbind de computer met het netwerk.

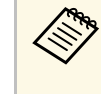

Voor het tot stand brengen van een netwerkverbinding kunt u eventueel de documentatie raadplegen die bij uw computer of netwerkadapter is geleverd.

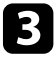

Installeer indien nodig de draadloze LAN-eenheid in de projector. Bekijk de *Gebruikershandleiding* van uw projector voor instructies.

### **De netwerkinstellingen voor de projector selecteren <sup>12</sup>**

- Zet de projector aan.
- 

e Druk op de afstandsbediening of op het bedieningspaneel op de knop [Menu] en selecteer het menu **Netwerk** .

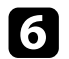

- f Schakel de ondersteuning voor draadloos LAN in.
- g Selecteer een van deze instellingen om de computer te verbinden met een draadloos LAN. De nodige instellingen verschillen afhankelijk van uw projector.
	- Schakel de instelling **Enkel AP**uit.
	- Selecteer **Geavanceerd** voor **Aansluitmodus** .
- 8 Selecteer andere opties zoals nodig zijn voor uw netwerk. Bekijk de *Gebruikershandleiding* van uw projector voor instructies.
- i Selecteer beveiligingsopties zoals nodig zijn voor uw netwerk. Vraag uw netwerkbeheerder meer informatie over het kiezen van de juiste instellingen.

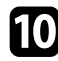

j Als u klaar bent met het selecteren van instellingen, slaat u uw instellingen op en sluit u de menu's af.

#### g **Verwante koppelingen**

• ["Oplossingen als u geen projectors kunt vinden \(draadloze verbinding\)"](#page-44-4) [pag.45](#page-44-4)

# <span id="page-12-0"></span>**De projectoren registreren**

Volg de instructies hier om uw projectoren te registreren voor beheer op een netwerk.

- g **Verwante koppelingen**
- ["projectors registreren voor controle" pag.14](#page-13-0)

<span id="page-13-0"></span>Voor het beheren van projectoren, moet u de projectoren registreren in de Epson Projector Management-software. Wanneer u hebt geregistreerd, wordt de projectorstatus automatisch getoond bij het starten van de Epson Projector Management-software.

Als u een groot aantal projectors moet registreren, kunt u projectorgroepen aanmaken zodat u de projectors kunt controleren en bedienen in kleine eenheden.

U kunt in totaal tot 2.000 projectors en groepen registreren. Voor het controleren van een groot aantal projectors moet u ervoor zorgen dat uw computer voldoet aan of beter is dan de systeemvereisten.

#### g **Verwante koppelingen**

- ["Zoeken naar projectors" pag.14](#page-13-2)
- ["Een projectorgroep aanmaken" pag.16](#page-15-1)
- ["Systeemvereisten" pag.9](#page-8-3)

#### <span id="page-13-2"></span><span id="page-13-1"></span>**Zoeken naar projectors**

U kunt automatisch zoeken naar projectors in hetzelfde segment of zoeken naar projectors door het specificeren van een IP-adres.

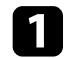

**4 Start de Epson Projector Management-software.** 

- Windows 10: Selecteer **Start**, selecteer **EPSON Projector**, en selecteer vervolgens **Epson Projector Management Ver.X.XX**.
- Windows 11: Selecteer **Start**, selecteer **Alle apps**, en selecteer vervolgens **Epson Projector Management Ver.X.XX**.

De Epson Projector Management-software wordt gestart.

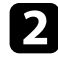

b Selecteer **Projector** in de menubalk en selecteer **Projectorregistratie**. Het scherm **Projectorregistratie** wordt getoond.

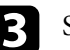

selecteer een zoekmodus.

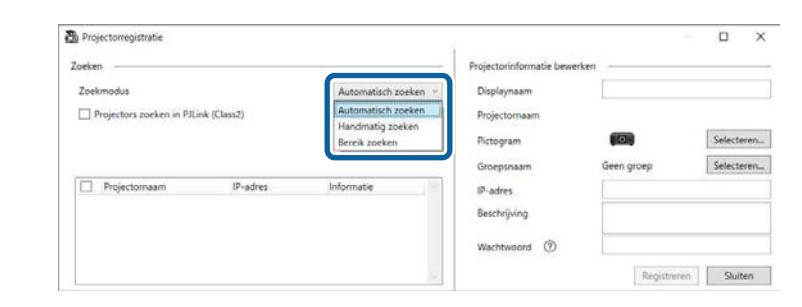

- Selecteer **Automatisch zoeken** om te zoeken naar de projector op hetzelfde netwerk.
- Selecteer **Handmatig zoeken** om te zoeken naar de projector door het specificeren van het IP-adres. Voer een **IP-adres** in.
- Selecteer **Bereik zoeken** om te zoeken naar de projector door het instellen van een IP-adresbereik. Voer een IP-adres in **IP-adres start** en **IP-adres einde** in.

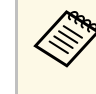

a Als u wilt zoeken naar niet-Epson-projectors die automatisch PJLink Class2 ondersteunen, selecteert u **Projectors zoeken in PJLink (Class2)**.

#### Klik op Zoeken.

U ziet een lijst met netwerkprojectors.

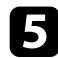

#### Selecteer de projector die u wilt registreren.

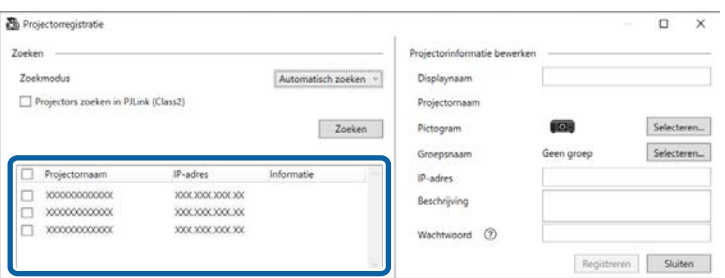

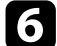

f Selecteer de noodzakelijke instellingen voor elke projector.

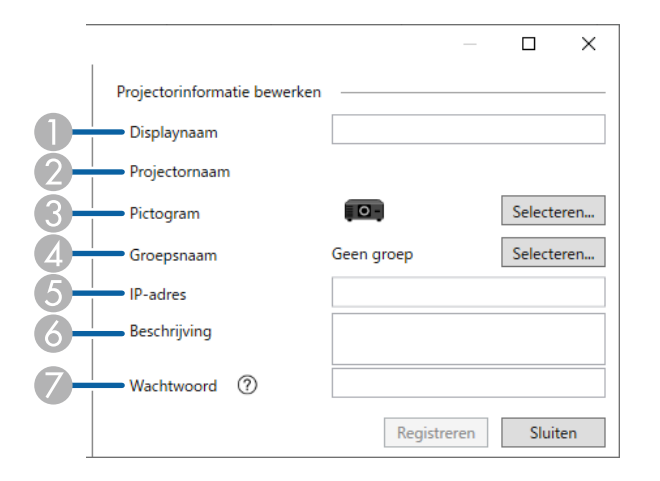

- A Voer de naam van de projector in. Deze naam wordt getoond op het Epson Projector Management-hoofdscherm. U kunt maximaal 64 tekens invoeren.
- $\Omega$ Toont de naam die is geregistreerd in de projector.
- $\bullet$ Selecteer het pictogram.
- $\overline{\mathcal{L}}$ Selecteer een groep als u de projector in een groep wilt registreren.
- EToont het IP-adres van de projector.
- G Voer als nodig notities over de projector in, zoals de locatie. Notities die hier worden ingevoerd, worden getoond in **Projectoreigenschappen**. U kunt maximaal 60 tekens invoeren.
- G Als een wachtwoord is ingesteld voor de projector, voert u het wachtwoord hier in. Als u niet het juiste wachtwoord invoert, kunt u de projector niet controleren of bedienen, zelfs niet na het registreren van de projector. Meer informatie over wachtwoorden vindt u in de *Gebruikershandleiding* van de projector.

#### g Klik op **Registreren**.

h Voor het registreren van meer projectors, herhaalt u stappen 5 tot 7.

U ziet de geregistreerde projectors in het hoofdscherm van Epson Projector Management.

- Voor het wijzigen van de projectorinformatie voor een geregistreerde<br>projector dubbelklikt u. op de projector in het boofdscherm van projector, dubbelklikt u op de projector in het hoofdscherm van Epson Projector Management, en vervolgens wijzigt u de benodigde informatie in het scherm **Projectoreigenschappen**.
	- Voor het verwijderen van een geregistreerde projector, klikt u met de rechtermuisknop op de projector in het hoofdscherm van Epson Projector Management, en selecteer vervolgens **Verwijderen**.
	- Er kan een bericht verschijnen met de vraag de instelling **Stand-by modus** op **Communicatie aan** te zetten in het menu van de projector. Selecteer **Ja** voor het bewaken van projectors terwijl de projector in stand-bymodus is (wanneer de voeding uit is).
	- In een netwerk met DHCP-ondersteuning, kunt u elke projector die is gedetecteerd met **Automatisch zoeken**, registreren en beheren.

#### g **Verwante koppelingen**

• ["projectoreigenschappen - Informatie" pag.54](#page-53-2)

### **projectors registreren voor controle <sup>16</sup>**

### <span id="page-15-1"></span><span id="page-15-0"></span>**Een projectorgroep aanmaken**

Door het registreren van projectors in een groep kunt u meerdere projectors tegelijk controleren en bedienen. Wanneer u een hoofdgroep selecteert, kunt u tevens alle projectors die zijn opgenomen in meerdere groepen, controleren en bedienen.

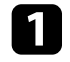

a Selecteer **Projector** in de menubalk en selecteer **Groepsregistratie**. Het scherm **Groepsregistratie** wordt getoond.

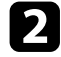

**b** Selecteer de nodige instellingen.

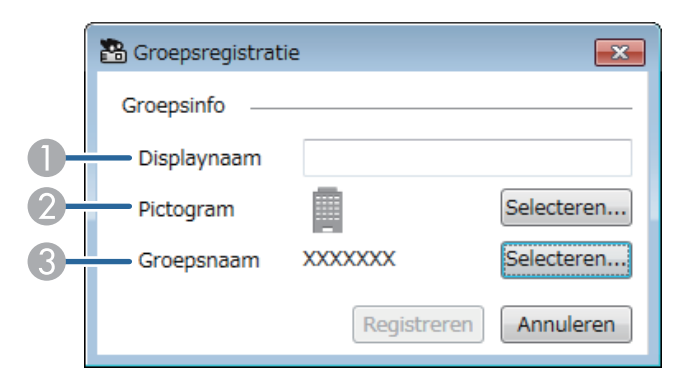

- **A** Voer de naam van de groep in. U kunt maximaal 64 tekens invoeren.
- 2 Selecteer het pictogram.
- **C**  Selecteer een hoofdgroep als u er een groep bij wilt registreren. (U moet een hoofdgroep aanmaken voordat u er groep aan kunt toevoegen.)

#### c Klik op **Registreren**.

U ziet de geregistreerde groep in het hoofdscherm van Epson Projector Management.

d Dubbelklik op het projectorpictogram dat u bij de groep wilt registreren.

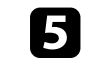

Selecteer de groep waarin u de projector wilt registreren en klik dan op **OK**.

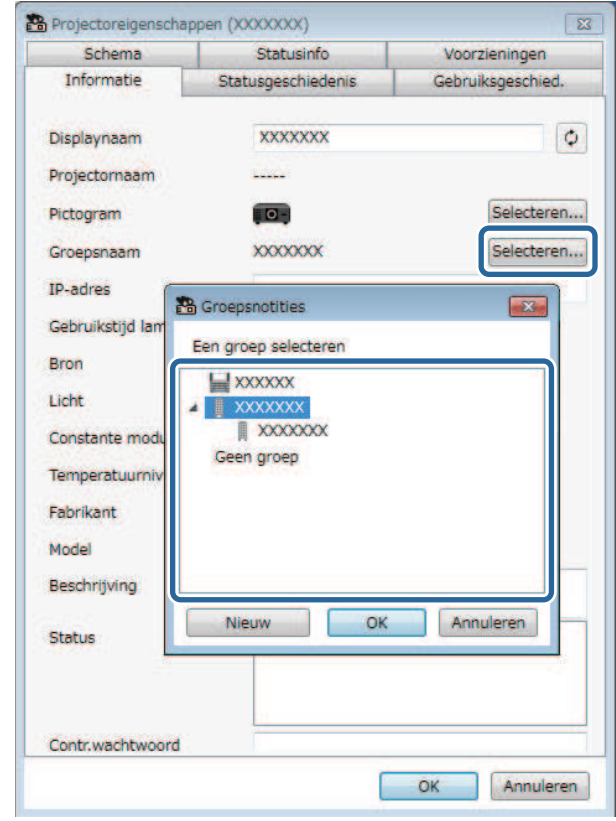

Voor het verifiëren van de projectors die zijn opgenomen in de groep,

selecteert u het pictogram **Groepen weergeven** in het hoofdvenster.

- g **Verwante koppelingen**
- ["Projectoren controleren" pag.18](#page-17-0)

# <span id="page-16-0"></span>**Bewaking en bediening van de projectors**

<span id="page-16-1"></span>Volg deze instructies voor het controleren en bedienen van de geregistreerde projectors.

- g **Verwante koppelingen**
- ["Projectoren controleren" pag.18](#page-17-0)
- ["Details over de projectorstatus weergeven" pag.21](#page-20-0)
- ["Projectoren bedienen" pag.22](#page-21-0)

<span id="page-17-0"></span>Klik op de weergavepictogrammen op het hoofdscherm van Epson Projector Management om het type controlevenster dat u wilt weergeven, te selecteren.

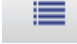

#### • **Details weergeven**

U kunt de projectorstatus als lijst bekijken. Voor het bekijken van de status van projectors in een specifieke groep, selecteert u de groep in de Groepslijst.

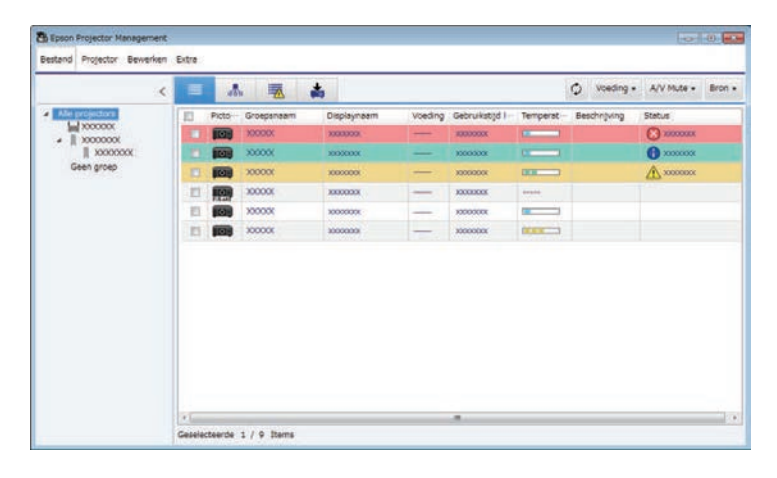

#### • **Groepen weergeven**

U kunt projectorgroepen bekijken in een hiërarchisch diagram. Wanneer u een groep wilt uitvouwen of samenvouwen, dubbelklikt u op het groepspictogram of een groepsnaam in de Groepslijst. Wanneer de projectors in de groep verborgen zijn, wordt het groepspictogram getoond met een cirkel.

Voor het verplaatsen van de positie van het groepspictogram, sleept u het groepspictogram en zet u het neer.

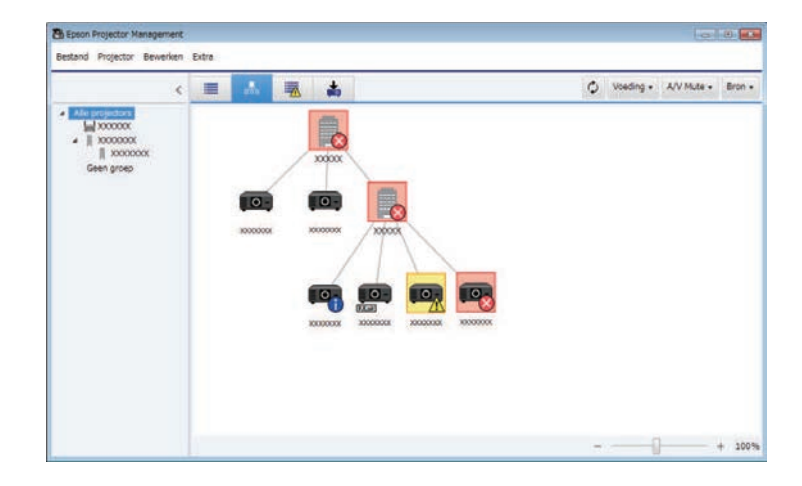

#### **Sneltoetsen**

U kunt de volgende toetsenbordopdrachten gebruiken:

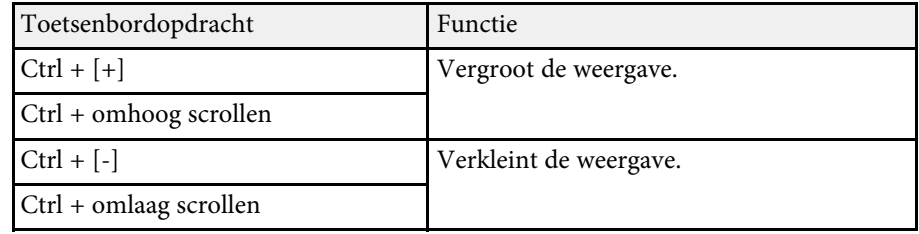

### • **Foutenlijst**

U kunt een lijst bekijken van alleen de projectors die zich momenteel in een fout- of waarschuwingsstatus bevinden. Voor het bekijken van de status van projectors in een specifieke groep, selecteert u de groep in de Groepslijst.

Voor het weergeven van de oplossing, beweegt u de aanwijzer over de foutgegevens.

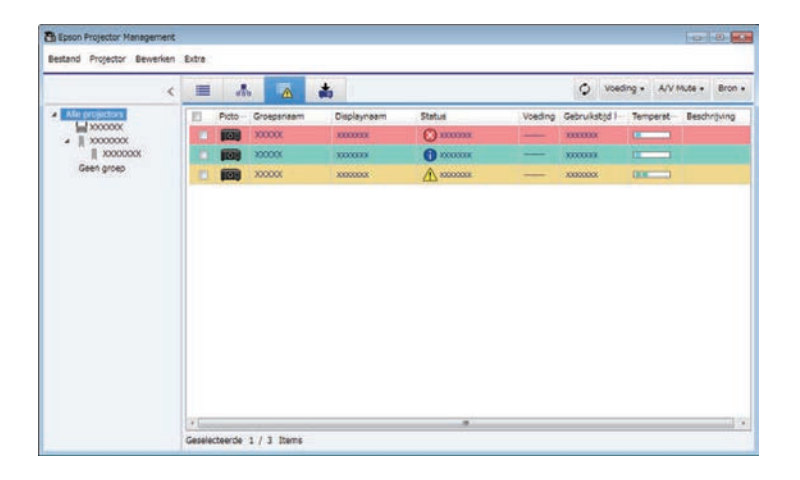

# <span id="page-18-0"></span>• **Updatelijst**

<span id="page-18-1"></span>U kunt de updates voor de projectorfirmware beheren.

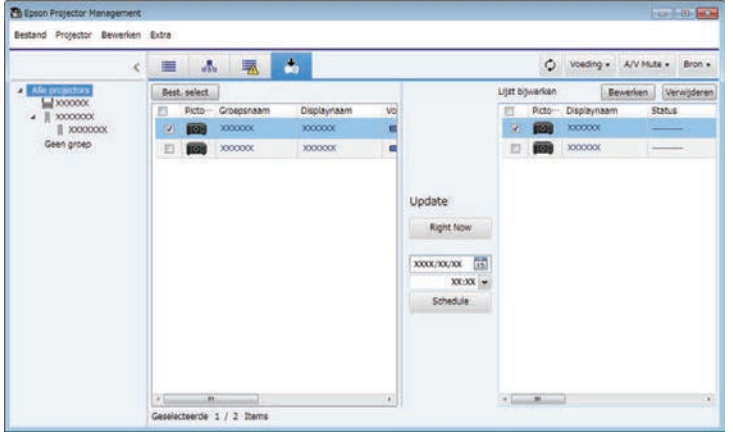

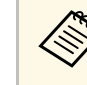

- a Voor het wijzigen van het getoonde item of de volgorde in de **Details weergeven** en **Foutenlijst**, wijzigt u de instelling voor **Lijst weergeven** in het scherm **Omgeving instellen**.
	- Voor het in- of uitschakelen van controleren, klikt u met de rechtermuisknop op de projector voor het selecteren van **Controle ingeschakeld** of **Controle uitgeschakeld** in het hoofdscherm van Epson Projector Management.
	- Om projectors te bewaken, zelfs als ze in stand-bymodus zijn (wanneer de voeding uit is), selecteert u **Communicatie aan** als de instelling voor **Stand-by modus** in het menu van de projector. Selecteer indien nodig ook de juiste instelling voor **Poort**.

#### g **Verwante koppelingen**

• ["Grafieken projectortemperaturen weergeven" pag.19](#page-18-1)

### **Grafieken projectortemperaturen weergeven**

U kunt de temperatuurinformatie van de projectors grafisch weergeven.

Klik met de rechtermuisknop op **Details weergeven** en selecteer **Temperatuurgeschiedenis**.

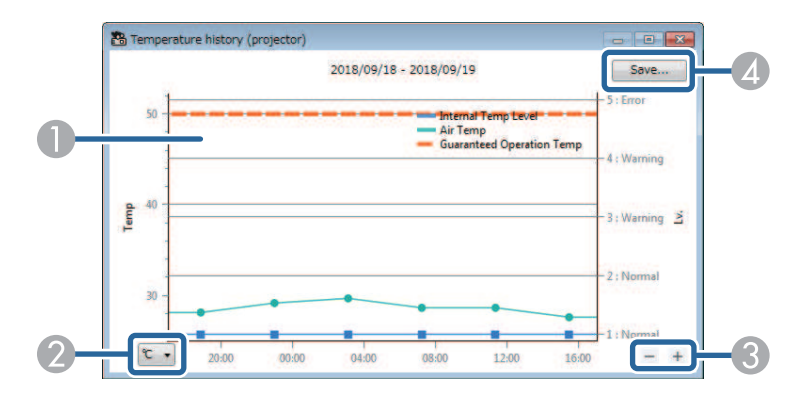

### **Projectoren controleren <sup>20</sup>**

**O** Achtergrondkleur

> Blauw: vereist onmiddellijke aandacht. Geel: waarschuwingsstatus Rood: foutstatus

- $\Omega$ Schakelt de weergave tussen Celsius en Fahrenheit.
- $\bullet$ Zoomt in of uit op de grafiek.
- $\overline{A}$ Slaat de temperatuurgeschiedenis op in een bestand in CSV-indeling.

U kunt door de grafiek pannen door de rechtermuisknop ingedrukt te houden op een willekeurig punt op de grafiek en de muis naar rechts of links te bewegen.

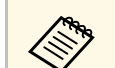

- U kunt de temperatuurinformatie voor maximum 30 dagen weergeven.
- Temperatuurinformatie wordt alleen verkregen terwijl de Epson Projector Management-software wordt uitgevoerd.
- De aangegeven waarde in de grafiek komt mogelijk niet overeen met de werkelijke temperatuur. Gebruik de waarde als richtlijn. Raadpleeg de *Gebruikershandleiding* van uw projector voor details over de bedrijfstemperatuur van de projector.
- U kunt grafieken weergeven voor maximum 4 projectors tegelijk.
- Deze functie is alleen beschikbaar voor ondersteunde modellen.

<span id="page-20-0"></span>U kunt gedetailleerde statusinfo van de projector bekijken op het scherm **Projectoreigenschappen**.

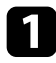

a Dubbelklik op het hoofdscherm van Epson Projector Management op de projector die u wilt controleren.

Het scherm **Projectoreigenschappen** verschijnt.

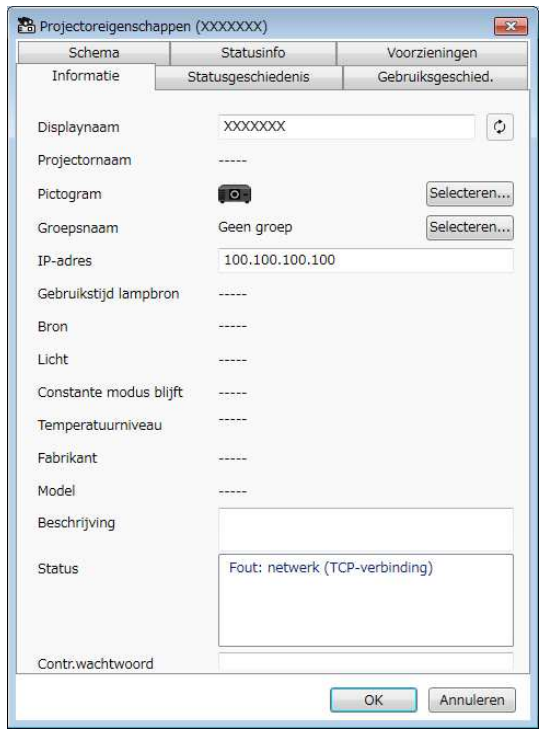

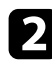

b Klik op tabbladen om elk type informatie te controleren.

- **Informatie**: toont algemene projectorinformatie.
- **Statusgeschiedenis**: toont foutgeschiedenis van de projector.
- **Gebruiksgeschied.**: toont de gebruiksgeschiedenis van de projector als grafiek.
- **Schema**: toont het schema dat is ingesteld voor de projector of de hoofdgroep van de projector.
- **Statusinfo**: Toont statusinfo van de projector.
- **Voorzieningen**: Toont informatie van technische voorzieningen. (Normaal gesproken gebruikt door Epson Support.)

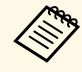

a U kunt projectorinformatie controleren en bewerken voor meerdere projectoren tegelijk. Selecteer projectoren op het hoofdscherm, klik erop met de rechtermuisknop en selecteer **Eigenschap**.

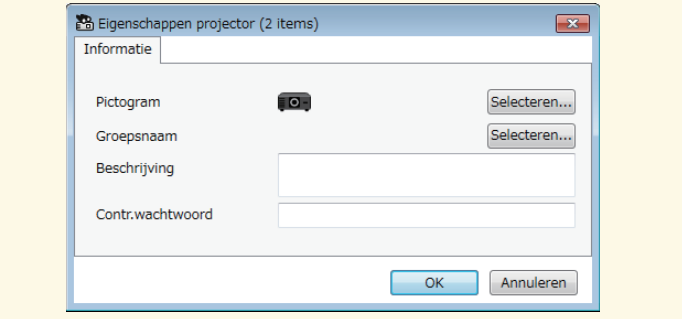

#### g **Verwante koppelingen**

• ["Scherm projectoreigenschappen" pag.54](#page-53-0)

### **Projectoren bedienen <sup>22</sup>**

<span id="page-21-0"></span>U kunt de geselecteerde projector bedienen door de bedieningsknoppen van de projector te gebruiken in het hoofdscherm van Epson Projector Management.

a Kies op het hoofdscherm van Epson Projector Management de projector die u wilt beheren. U kunt meerdere of alle projectoren selecteren door de overeenkomende selectievakjes te selecteren zoals nodig.

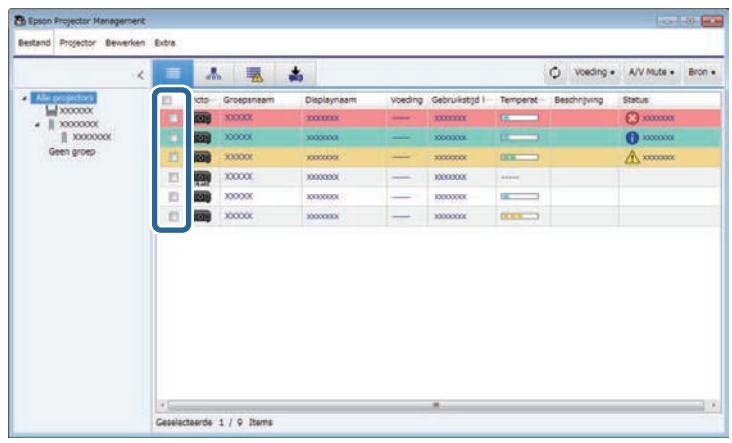

b Klik op de projectorbedieningsknoppen om de volgende bewerkingen uit te voeren.

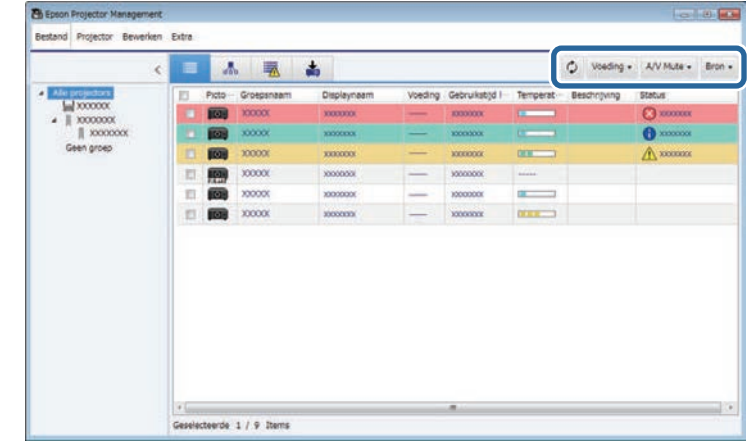

- $\circ$  **Vernieuwen**: hiermee wordt de projectorinformatie bijgewerkt.
- **Voeding**: hiermee schakelt u de projector in of uit.
- **A/V Mute**: hiermee wordt de functie A/V dempen of Sluiter van de projector in- of uitgeschakeld.
- **Bron**: schakelt de invoerbron van de projector. (Alleen beschikbaar voor Epson-projectors.)
- c Klik met de rechtermuisknop op de Epson-projector in de lijst om de volgende bewerkingen uit te voeren.
	- **Webcontrole**: biedt u de mogelijkheid projectorinstellingen te selecteren en de projectie te beheren via een webbrowser.
	- **Toeg. externe camera**: hiermee kunt u het beeld dat is vastgelegd met de externe camera van de projector controleren via een webbrowser.
	- **Autom. configuratie**: hiermee kunt u de automatische configuratiefunctie van de projector, zoals **Kleurkalibratie** of **Schermafstemming** gebruiken. U kunt ook **Vernieuwingsmodus annuleren** selecteren.

## **Projectoren bedienen <sup>23</sup>**

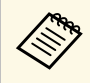

- a De bewerkingen **Voeding**, **A/V dempen** en **Bron** zijn niet beschikbaar tijdens het gebruik van de functie **Autom. configuratie** .
	- Raadpleeg de *Gebruikershandleiding* van de projector voor details over de functies **Toeg. externe camera** en **Autom. configuratie** indien beschikbaar.

# <span id="page-23-0"></span>**Firmware bijwerken en menu-instellingen kopiëren**

<span id="page-23-1"></span>Volg de instructies hier om uw projectoren bij te werken om de nieuwste firmware te gebruiken of om de menu-instellingen van de projector te kopiëren.

- g **Verwante koppelingen**
- ["De firmware bijwerken" pag.25](#page-24-0)
- ["De menu-instellingen van de projector kopiëren in een batch" pag.29](#page-28-0)

<span id="page-24-0"></span>U kunt firmware voor een projector en een smart-apparaat (alleen toepasselijke modellen) bijwerken via een vast netwerk. Nieuwe firmware wordt verdeeld via het netwerk of kan worden gedownload van het Epsonondersteuningscentrum. U kunt de firmware onmiddellijk bijwerken of plannen wanneer u de tijdstip voor de firmware-update wilt uitvoeren.

Wanneer u een firmware-update uitvoert, moet u het volgende controleren:

- De projector is verbonden via een vast netwerksysteem.
- De projector is ingeschakeld of de **Stand-by modus** van de projector is ingesteld op **Communicatie aan**.

### **Let op**

- U kunt de projector niet gebruiken terwijl de firmware wordt geüpdatet.
- Koppel de voedingskabel van de projector niet los tijdens de firmware-update. Als de projector onverwacht uitschakelt tijdens het bijwerken, wordt de firmware mogelijk niet correct geschreven waardoor de projector defect kan raken. Epson aanvaardt geen verantwoordelijkheid voor fouten in de firmware-update en verwante reparatiekosten veroorzaakt door stroomuitval, communicatiefouten of andere problemen die dergelijke fouten kunnen veroorzaken.
- Voer geen firmware-update uit wanneer de projector een andere bewerking uitvoert.

#### g **Verwante koppelingen**

- ["Bijwerken naar nieuwe firmware die is gevonden op een netwerk" pag.25](#page-24-2)
- ["Nieuwe firmware die is gedownload naar uw computer bijwerken" pag.27](#page-26-1)

#### <span id="page-24-1"></span>**Bijwerken naar nieuwe firmware die is gevonden op een netwerk**

<span id="page-24-2"></span>Wanneer een nieuwe firmware beschikbaar is, ziet u een melding op het hoofdscherm en kunt u plannen wanneer u de firmware wilt bijwerken.

Om een melding van firmware-updates te ontvangen, gaat u als volgt te werk:

• Start de Epson Projector Management-software.

- Selecteer **Extra** in de menubalk en selecteer **Omgeving instellen** > tabblad **Controleren** > **Inschakelen om informatie te ontvangen over firmwareupdates**.
- Controleer de **Proxy-instellingen** van de netwerkopties op het tabblad **Controleren** en wijzig ze indien nodig.
	- **a Wanneer u Inschakelen om informatie te ontvangen over**<br>**firmware-updates** selecteert, controleert de software automatisch elke 14 dagen informatie over firmware-updates.
		- Wanneer u de informatie over firmware-updates onmiddellijk controleert, selecteert u **Controleren**.

a Klik op het pictogram **Updatelijst** op het hoofdscherm van Epson Projector Management om de weergave **Updatelijst** te openen.

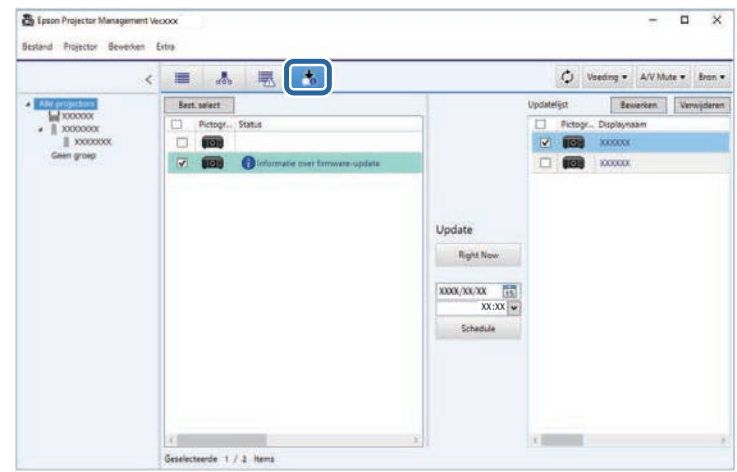

Wanneer u **Informatie over firmware-update** zie in de kolom **Status** van het linkerpaneel, kunt u deze projectors bijwerken.

### **De firmware bijwerken <sup>26</sup>**

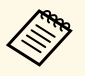

- a U kunt de versie-opmerkingen voor de nieuwe firmware weergeven door rechts te klikken op **Versie-opmerkingen firmware**.
	- **Informatie over firmware-update** wordt ook weergegeven wanneer er een update is voor de smart-apparaatfirmware (alleen toepasselijke modellen).

Belecteer de projector die u wilt bijwerken. U kunt meerdere of alle projectoren selecteren door de overeenkomende selectievakjes te selecteren zoals nodig.

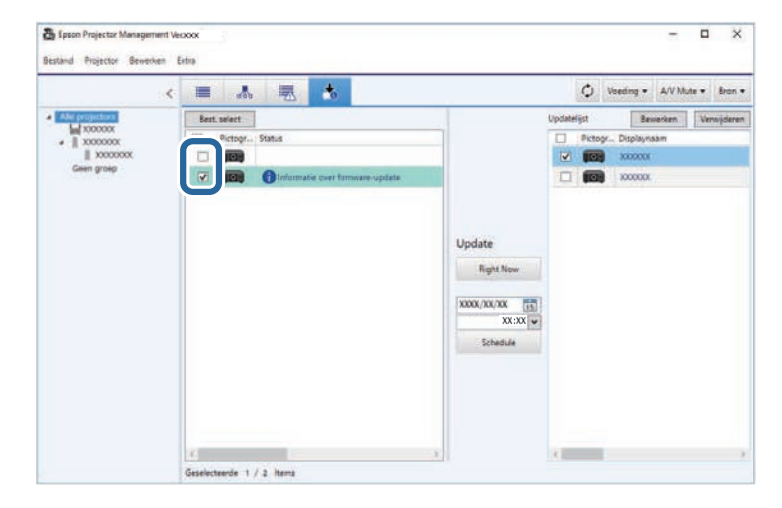

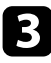

Selecteer een van de volgende methoden voor het bijwerken van de firmware.

- Klik op **Right Now** om onmiddellijk te starten met de firmwareupdate.
- Stel de datum en tijd in wanneer u de firmware-update wilt uitvoeren en klik dan op **Schedule** om de update te plannen.

Het updateschema wordt weergegeven op het rechterpaneel van de weergave **Updatelijst**.

Als er een update is voor de smart-apparaatfirmware van de geselecteerde projector, wordt ook een update voor de smartapparaatfirmware weergegeven (alleen voor toepasselijke modellen).

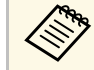

- <sup>A</sup><br>**A Om het updateschema te wijzigen, selecteert u het schema op het schema op klikt u on Rewerken.** het rechterpaneel en klikt u op **Bewerken**.
	- Om het updateschema te verwijderen, selecteert u het schema op het rechterpaneel en klikt u op **Verwijderen**.
	- U kunt tot 500 schema's weergeven op het rechterpaneel van de weergave **Updatelijst**. Wanneer het aantal schema's hoger is dan 500, worden schema's verwijderd zoals nodig, te beginnen met het oudste schema.
	- Om alle voltooide schema's te verwijderen, klikt u met de rechtermuisknop op een willekeurig punt op het rechterpaneel en selecteert u **Oude schema's verwijderen**.

De firmware wordt bijgewerkt op de door u ingestelde datum en tijd en de LED-indicator op de projector wordt ingeschakeld. Wanneer de firmwareupdate voltooid is, schakelt de projector uit en gaat deze naar de standbymodus. Tijdens het bijwerken kunt u de status van de firmware-update controleren op het rechterpaneel van de weergave **Updatelijst**.

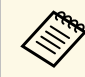

- Sluit de Epson Projector Management-software niet terwijl u de firmware-undate uitvoert. firmware-update uitvoert.
	- Als u probeert de Epson Projector Management-software te sluiten wanneer er een geplande update in stand-by is, verschijnt een bevestigingsbericht. Geplande updates worden alleen uitgevoerd terwijl de Epson Projector Management-software wordt uitgevoerd.
	- U moet mogelijk de netwerkinstellingen van de projector opnieuw configureren na het bijwerken van de firmware omdat de netwerkinstellingen kunnen worden gewijzigd door het firmwareupdateproces.

### **De firmware bijwerken <sup>27</sup>**

### <span id="page-26-0"></span>**Nieuwe firmware die is gedownload naar uw computer bijwerken**

<span id="page-26-1"></span>U kunt de firmware bijwerken door het firmwarebestand handmatig te downloaden.

Neem contact op met uw dichtstbijzijnde Epson-ondersteuningscentrum voor meer informatie over het verkrijgen van uw projectorfirmware.

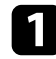

a Klik op het pictogram **Updatelijst** op het hoofdscherm van Epson Projector Management om de weergave **Updatelijst** te openen.

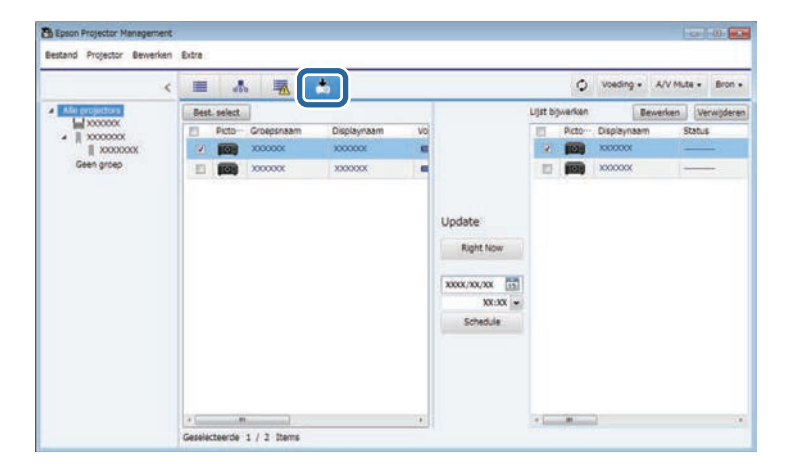

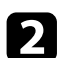

b Klik op **Best. select** om het firmwarebestand te selecteren.

Het scherm **Bestandsinformatie** verschijnt.

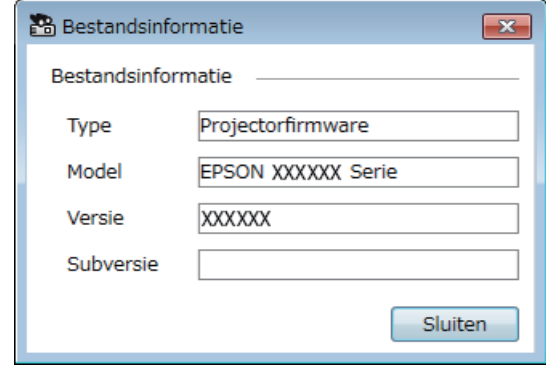

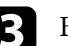

c Bevestig de bestandsinformatie en klik op **Sluiten**.

Projectoren die kunnen worden bijgewerkt met dit firmwarebestand verschijnen in het linkerpaneel van de weergave **Updatelijst**.

**d** Selecteer de projector die u wilt bijwerken. U kunt meerdere of alle projectoren selecteren door de overeenkomende selectievakjes te selecteren zoals nodig.

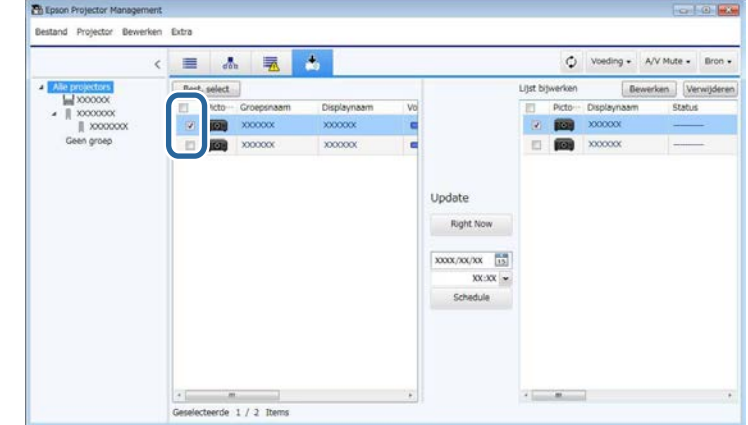

Selecteer een van de volgende methoden voor het bijwerken van de firmware.

- Klik op **Right Now** om onmiddellijk te starten met de firmwareupdate.
- Stel de datum en tijd in wanneer u de firmware-update wilt uitvoeren en klik dan op **Schedule** om de update te plannen.

Het updateschema wordt weergegeven op het rechterpaneel van de weergave **Updatelijst**.

Als er een update is voor de smart-apparaatfirmware van de geselecteerde projector, wordt ook een update voor de smartapparaatfirmware weergegeven (alleen voor toepasselijke modellen).

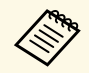

- $\diamond$  Om het updateschema te wijzigen, selecteert u het schema op het rechterpaneel en klikt u op **Bewerken** het rechterpaneel en klikt u op **Bewerken**.
	- Om het updateschema te verwijderen, selecteert u het schema op het rechterpaneel en klikt u op **Verwijderen**.
	- U kunt tot 500 schema's weergeven op het rechterpaneel van de weergave **Updatelijst**. Wanneer het aantal schema's hoger is dan 500, worden schema's verwijderd zoals nodig, te beginnen met het oudste schema.
	- Om alle voltooide schema's te verwijderen, klikt u met de rechtermuisknop op een willekeurig punt op het rechterpaneel en selecteert u **Oude schema's verwijderen**.

De firmware wordt bijgewerkt op de door u ingestelde datum en tijd en de LED-indicator op de projector wordt ingeschakeld. Wanneer de firmwareupdate voltooid is, schakelt de projector uit en gaat deze naar de standbymodus. Tijdens het bijwerken kunt u de status van de firmware-update controleren op het rechterpaneel van de weergave **Updatelijst**.

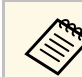

a • Sluit de Epson Projector Management-software niet terwijl u de firmware-update uitvoert.

- Als u probeert de Epson Projector Management-software te sluiten wanneer er een geplande update in stand-by is, verschijnt een bevestigingsbericht. Geplande updates worden alleen uitgevoerd terwijl de Epson Projector Management-software wordt uitgevoerd.
- U moet mogelijk de netwerkinstellingen van de projector opnieuw configureren na het bijwerken van de firmware omdat de netwerkinstellingen kunnen worden gewijzigd door het firmwareupdateproces.

<span id="page-28-0"></span>U kunt de menu-instellingen van één projector kopiëren naar een of meer andere projectoren van hetzelfde model en met dezelfde firmwareversie. Hierdoor kunt u snel menu-instellingen van de projector dupliceren in één batchinstellingsbewerking.

<span id="page-28-1"></span>U kunt menu-instellingen onmiddellijk kopiëren in een batchinstellingsbewerking of u kunt een tijdstip instellen om ze te kopiëren.

Wanneer u de menu-instellingen kopieert, moet u het volgende controleren:

- <span id="page-28-2"></span>• De projector is verbonden via een vast netwerksysteem.
- De projector is ingeschakeld of de **Stand-by modus** van de projector is ingesteld op **Communicatie aan**.

Niet alle menu-instellingen worden gekopieerd naar een andere projector, zoals de volgende.

- Instellingen van het menu **Netwerk** (behalve de menu's **E-mail** en **Overige**)
- **Lampuren** en **Status** in het menu **Informatie**

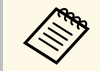

a Voer de batchinstellingsbewerking uit voordat u beeldinstellingen, zoals Keystone, aanpast. Beeldaanpassingswaarden worden ook toegepast op andere projectoren en aanpassingen die u hebt gemaakt voordat het uitvoeren van de batchinstellingsbewerking, worden overschreven.

> Wanneer u de menu-instellingen van de ene projector naar een andere kopieert, wordt ook het gebruikerslogo gekopieerd. Registreer geen informatie die u niet wilt delen tussen meerdere projectoren, zoals een gebruikerslogo.

## **Let op**

- U kunt de projector niet gebruiken tijdens het kopiëren van projectormenuinstellingen in een batch.
- Koppel de voedingskabel van de projector niet los tijdens het kopiëren van de menu-instellingen. Als de projector onverwacht uitschakelt tijdens het kopiëren, wordt de configuratie mogelijk niet correct geschreven waardoor de projector defect kan raken. Epson aanvaardt geen verantwoordelijkheid voor fouten in de batchinstelling en verwante reparatiekosten veroorzaakt door stroomuitval, communicatiefouten of andere problemen die dergelijke fouten kunnen veroorzaken.

#### g **Verwante koppelingen**

- ["Een projectorconfiguratiebestand downloaden" pag.29](#page-28-2)
- ["Een projectorconfiguratiebestand kopiëren" pag.30](#page-29-1)

#### **Een projectorconfiguratiebestand downloaden**

U kunt een configuratiebestand downloaden dat de menu-instellingen van een projector bevat, zodat u ze kunt kopiëren naar een andere projector.

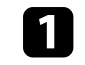

a Klik op het pictogram **Updatelijst** op het hoofdscherm van Epson Projector Management om de weergave **Updatelijst** te openen.

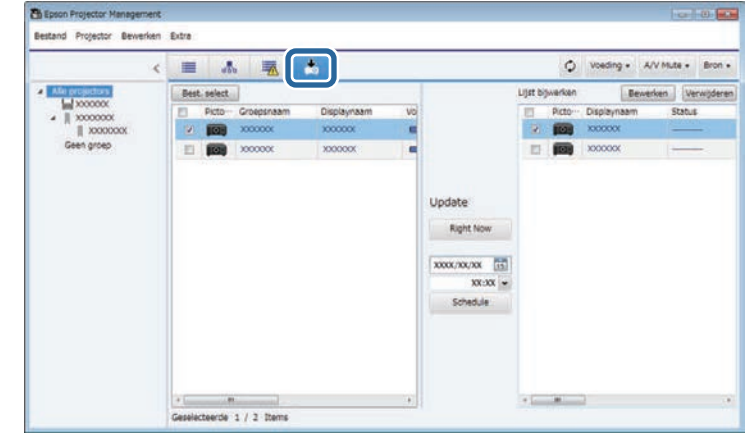

b Klik in het linkerpaneel van de weergave **Updatelijst** met de rechtermuisknop op de projector waarvan u de menu-instellingen wilt kopiëren en selecteer **Configuratiegegevens projector verkrijgen**.

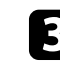

selecteer de map waarnaar u het configuratiebestand van het projectormenu wilt downloaden.

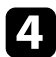

4. Selecteer een van de volgende opties:

- Klik op **Right Now** om onmiddellijk te starten met het downloaden van het configuratiebestand.
- Stel de datum en tijd in wanneer u het configuratiebestand te downloaden en klik dan op **Schedule** om het downloaden te plannen.

U kunt de downloadstatus controleren in het rechterpaneel van de weergave **Updatelijst**.

Wanneer het downloaden voltooid is, schakelt de projector uit en gaat deze naar de stand-bymodus.

Wanneer u het gedownloade bestand opslaat op het USB-<br>flashstation en de menu-instellingen die worden gebruikt kopieert, moet u ervoor zorgen dat de bestandsnaam voldoet aan de volgende voorwaarden.

- Er worden alleen tekens van één byte gebruikt.
- De bestandsnaam begint met "PJCONFDATA".

#### <span id="page-29-1"></span><span id="page-29-0"></span>**Een projectorconfiguratiebestand kopiëren**

Nadat u een configuratiebestand met de menu-instellingen van de ene projector hebt gedownload, kunt u de instellingen in het bestand kopiëren naar een andere projector.

a Klik op het pictogram **Updatelijst** op het hoofdscherm van Epson Projector Management om de weergave **Updatelijst** te openen.

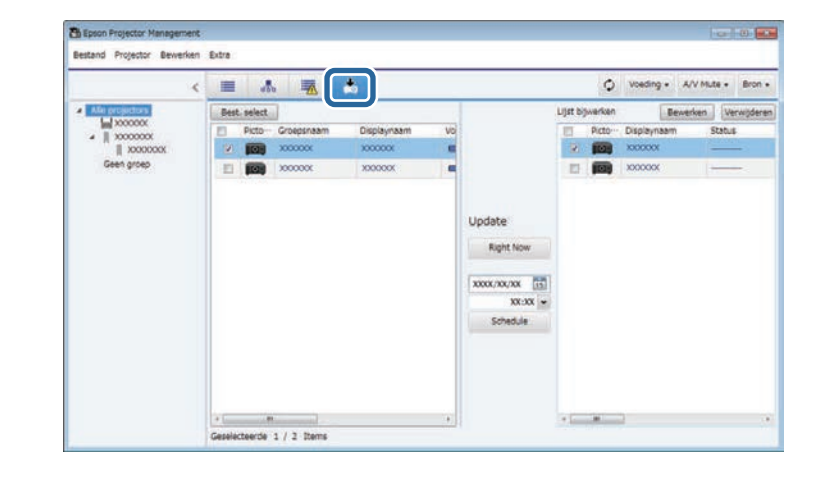

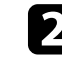

b Klik op **Best. select** om het configuratiebestand dat u hebt gedownload te selecteren.

Het scherm **Bestandsinformatie** verschijnt.

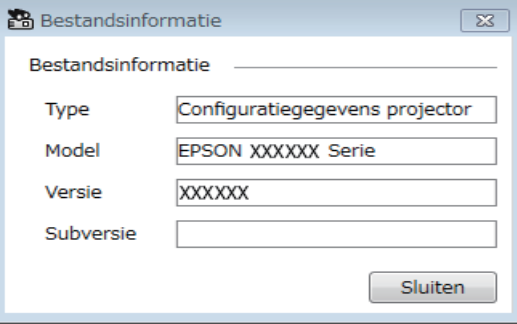

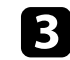

c Bevestig de bestandsinformatie en klik op **Sluiten**.

Projectoren die kunnen worden bijgewerkt met dit configuratiebestand, verschijnen in het linkerpaneel van de weergave **Updatelijst**.

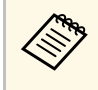

U kunt alleen projectoren van hetzelfde model en met dezelfde firmwareversie als de projector van waar u het configuratiebestand hebt verkregen, bijwerken.

d Selecteer de projector waarnaar u het configuratiebestand wilt kopiëren. U kunt meerdere of alle projectoren selecteren door de overeenkomende selectievakjes te selecteren zoals nodig.

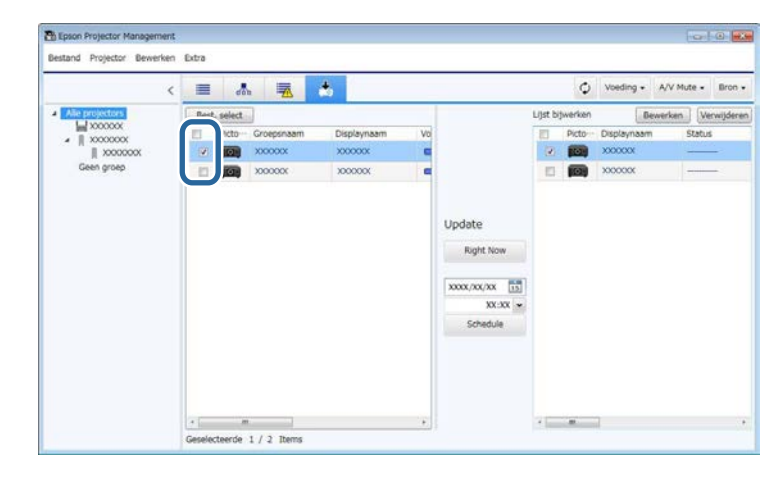

Selecteer een van de volgende methoden voor het kopiëren van de menu-instellingen.

- Klik op **Right Now** om onmiddellijk te starten met het kopiëren van de menu-instellingen.
- Stel de datum en tijd in wanneer u de instellingen wilt kopiëren en klik dan op **Schedule** om de update te plannen.

Het updateschema wordt weergegeven op het rechterpaneel van de weergave **Updatelijst**.

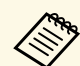

- Om het kopieerschema te wijzigen, selecteert u het schema op het rechterpaneel en klikt u op **Bewerken**.
	- Om het kopieerschema te verwijderen, selecteert u het schema op het rechterpaneel en klikt u op **Verwijderen**.
	- U kunt tot 500 schema's weergeven op het rechterpaneel van de weergave **Updatelijst**. Wanneer het aantal schema's hoger is dan 500, worden schema's verwijderd zoals nodig, te beginnen met het oudste schema.
	- Om alle voltooide schema's te verwijderen, klikt u met de rechtermuisknop op een willekeurig punt op het rechterpaneel en selecteert u **Oude schema's verwijderen**.

De menu-instellingen worden gekopieerd op de door u ingestelde datum en tijd en de LED-indicator op de projector wordt ingeschakeld. Wanneer het proces voltooid is, schakelt de projector uit en gaat deze naar de standbymodus. Tijdens het kopiëren kunt u de kopieerstatus van het menu controleren in het rechterpaneel van de weergave **Updatelijst**.

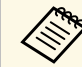

- Sluit de Epson Projector Management-software niet terwijl u de menu-instellingen konieert menu-instellingen kopieert.
	- Als u probeert de Epson Projector Management-software te sluiten wanneer er een geplande kopie in stand-by is, verschijnt een bevestigingsbericht. Geplande kopieerbewerkingen worden alleen uitgevoerd terwijl de Epson Projector Management-software wordt uitgevoerd.

# <span id="page-31-0"></span>**Extra functies gebruiken**

Volg de instructies hier voor het gebruik van de aanvullende functies die beschikbaar zijn met de Epson Projector Management-software.

#### g **Verwante koppelingen**

- ["projectorgebeurtenissen plannen" pag.33](#page-32-0)
- ["Beveiligingsinstellingen maken" pag.35](#page-34-0)
- ["E-mailmeldingen verzenden" pag.36](#page-35-0)
- ["Message Broadcasting" pag.37](#page-36-0)
- ["Een profiel exporteren voor Epson iProjection-software" pag.41](#page-40-0)
- ["Logboekbestanden van de projector opslaan" pag.42](#page-41-0)
- ["De geregistreerde informatie bijwerken" pag.43](#page-42-0)

### **projectorgebeurtenissen plannen <sup>33</sup>**

<span id="page-32-0"></span>U kunt plannen om gebeurtenissen automatisch te laten optreden op uw projector.

De projector voert de volgende bewerkingen uit op de opgegeven datum en tijd in het schema dat u hebt opgemaakt.

- Voeding-Aan/Uit
- A/V Mute
- Schakelen tussen ingangsbronnen
- Message Broadcasting
- Autom. configuratie (Alleen beschikbaar voor projectoren die **Kleurkalibratie**, **Schermafstemming**, **Kalibratie licht** of **Vernieuwingsmodus** ondersteunen.)

U moet tevens de Epson projector Management-software uitvoeren op uw computer op het geplande tijdstip voordat de geplande gebeurtenissen plaatsvinden.

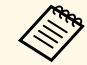

a U kunt geen firmware-update plannen op dit scherm. Plan het in de weergave **Updatelijst**.

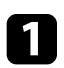

a Selecteer **Extra** in de menubalk en selecteer **Schema** <sup>&</sup>gt; **Instellingen rooster**.

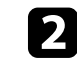

b Selecteer de projectors of groepen waarvoor u een gebeurtenis wilt plannen.

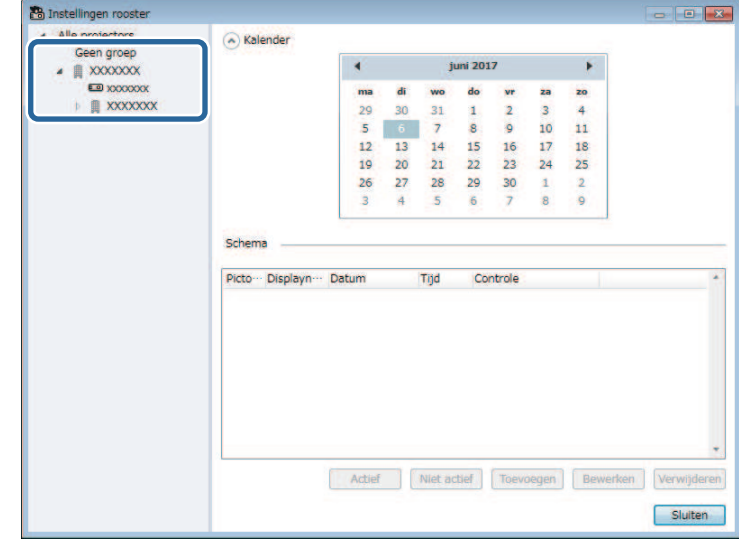

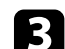

**C** Selecteer **Toevoegen**.

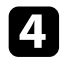

d Selecteer de datum en tijd voor de geplande gebeurtenis, en selecteer vervolgens de bewerking die u wilt laten uitvoeren.

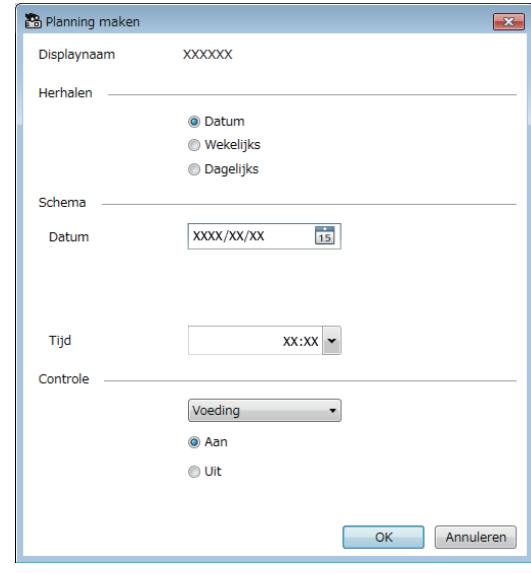

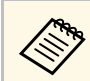

- Als u een gebeurtenis plant waarvoor de projector moet<br>worden ingeschakeld, wordt de projector automatisch ingeschakeld, zelfs als u geen inschakelgebeurtenis specificeert.
	- Voordat u de functie **Autom. configuratie** activeert, staat u het geprojecteerde beeld toe stabiel helder te worden, zonder enige flikkering. Zorg dat u een inschakelgebeurtenis selecteert vóór de gebeurtenis **Autom. configuratie** om het geprojecteerde beeld toe te staan stabiel helder te worden.
	- Schakel alle projectors in voordat u de functie **Autom. configuratie** gebruikt. Zorg dat u een inschakelgebeurtenis selecteert voor alle projectors waarop u de functie **Autom. configuratie** wilt gebruiken.

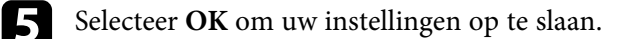

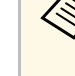

- a Voor het bewerken van het gebeurtenisschema, selecteert u de gebeurtenis op het scherm **Instellingen rooster** en selecteert u **Bewerken**.
	- Voor het verwijderen van een geplande gebeurtenis, selecteert u de gebeurtenis op het scherm **Instellingen rooster** en selecteert u **Verwijderen**.
	- Voor het inschakelen of uitschakelen van de geplande gebeurtenis zonder de geplande gebeurtenis uit de lijst te verwijderen, selecteert u de gebeurtenis op het scherm **Instellingen rooster** en selecteert u **Actief**/**Uitgeschakeld**.
	- Voor het inschakelen of uitschakelen van alle geplande gebeurtenissen, selecteert u **Extra** in de menubalk, selecteer **Schema** en vervolgens **Planning inschakelen**/**Planning uitschakelen**.

#### g **Verwante koppelingen**

- ["projectoreigenschappen Schema" pag.56](#page-55-1)
- ["Firmware bijwerken en menu-instellingen kopiëren" pag.24](#page-23-1)

Het gebeurtenisschema wordt opgeslagen.

<span id="page-34-0"></span>U kunt de beveiliging van de Epson Projector Management-software verbeteren door het beperken van toegang tot de applicatie en het voorkomen dat iemand de instellingen wijzigt.

#### g **Verwante koppelingen**

- ["Het wachtwoord instellen" pag.35](#page-34-3)
- ["Het gebruik van de toepassing beperken" pag.35](#page-34-4)

### <span id="page-34-3"></span><span id="page-34-1"></span>**Het wachtwoord instellen**

U kunt een wachtwoord instellen dat moet worden ingevoerd wanneer de toepassing wordt gestart of wanneer de functie Toepassing vergrendelen is ingeschakeld.

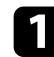

a Selecteer **Extra** in de menubalk en selecteer **Omgeving instellen**.

b Selecteer het tabblad **Algemene**.

#### <span id="page-34-4"></span><span id="page-34-2"></span>**R** Selecteer Wachtwoord.

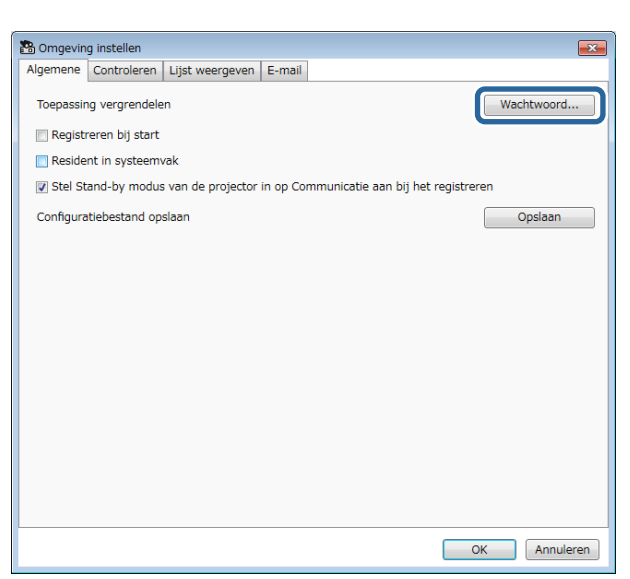

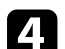

- Voer een van de volgende bewerkingen uit.
- Maak voor de eerste keer een wachtwoord aan: laat het veld **Oud wachtwoord** leeg.
- Wijzig een oud wachtwoord: voer het bestaande wachtwoord in het veld **Oud wachtwoord** in.
- e Voer een nieuw wachtwoord in het veld **Nieuw wachtwoord** in. Het wachtwoord mag maximaal 16 alfanumerieke tekens bevatten.
- 
- f Voer nogmaals hetzelfde wachtwoord in het veld **Nieuw wachtwoord bevestigen** in.

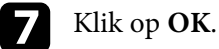

Het wachtwoord wordt opgeslagen.

### **Het gebruik van de toepassing beperken**

U kunt de toepassingsfuncties vergrendelen zodat ze niet kunnen worden geopend door een derde.

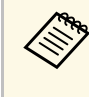

Bij het instellen van een wachtwoord moet u het wachtwoord opgeven om de vergrendeling van de toongesig zu ver om de vergrendeling van de toepassing vrij te geven. Het gebruik van een wachtwoord verbetert de beveiliging van de toepassing.

#### Open het menu **Extra** en selecteer vervolgens **Toepassing vergrendelen**.

De toepassing is vergrendeld en geen bewerkingen zijn beschikbaar, behalve het openen en sluiten van de toepassing en het uitschakelen van de vergrendeling.

Voor het ontgrendelen van de toepassing, opent u het menu **Extra**. Daarna selecteert u **Vergrendeling opheffen**. Als geen wachtwoord is ingesteld, kunt u deze velden leeg laten en gewoon op **OK** klikken in het venster om het wachtwoord in te voeren.

### **E-mailmeldingen verzenden <sup>36</sup>**

<span id="page-35-0"></span>U kunt de software configureren om u een e-mailwaarschuwing te sturen als er een probleem is met de projector of als de software detecteert dat de geregistreerde projector werd vervangen door een andere. De software kan u ook een e-mail sturen met een melding wanneer de projector terugkeert naar de normale status.

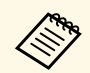

• Als een kritiek probleem het uitschakelen van een projector veroorzaakt, ontvangt u misschien geen e-mailwaarschuwing veroorzaakt, ontvangt u misschien geen e-mailwaarschuwing.

a Selecteer **Extra** in de menubalk en selecteer **Omgeving instellen**.

• Het type problemen dat is opgenomen in de e-mailmelding, varieert, afhankelijk van uw projector.

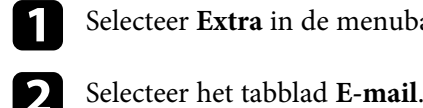

selecteer alle nodige instellingen.

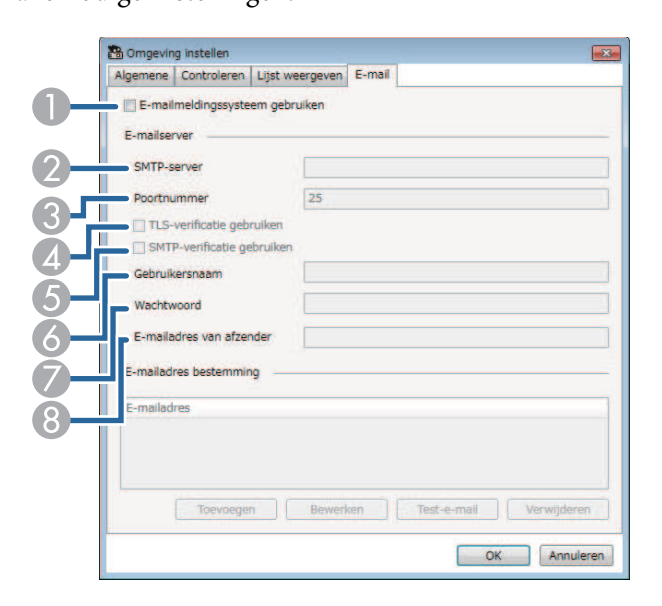

#### A Selecteren voor het inschakelen van e-mailmeldingen en om u toe te staan de nodige informatie in te voeren.

- $\bullet$  Voer de naam van de SMTP-server in of het IP-adres van de SMTPserver van de projector.
- C Selecteer een nummer voor het poortnummer van de SMTP-server, van 1 tot 65535. De standaardwaarde is 25.
- **CA** Selecteren voor het inschakelen van TLS-verificatie.
- ESelecteren voor het inschakelen van SMTP-verificatie.
- 6 Voer een gebruikersnaam in voor de SMTP-verificatie.
- GVoer een wachtwoord in voor de SMTP-verificatie.
- H Voer het e-mailadres in dat u als afzender geïdentificeerd wilt laten worden. U kunt maximaal 512 alfanumerieke tekens invoeren.
- Selecteer Toevoegen, selecteer de e-mailadressen van de ontvanger en selecteer vervolgens het type e-mailmeldingen dat u hen wilt laten ontvangen.

#### Selecteer OK.

Het scherm **Omgeving instellen** wordt getoond. Herhaal stappen 4 tot 5 voor het toevoegen van e-mailadressen van de ontvanger. U kunt maximaal 10 e-mailadressen registreren.

#### f Klik op **Test-e-mail**.

Als u de test-e-mail niet ontvangt, controleert u alle instellingen in het tabblad **E-mail** op nauwkeurigheid.

**g** Selecteer OK om uw instellingen op te slaan.

#### g **Verwante koppelingen**

- ["Oplossingen wanneer e-mails met netwerkwaarschuwingen niet worden](#page-46-4) [ontvangen" pag.47](#page-46-4)
- ["Omgeving instellen E-mail" pag.61](#page-60-1)

<span id="page-36-0"></span>U kunt afbeeldingen of tekstberichten distribueren naar meerdere projectors voor gelijktijdige weergave op die projectors. U kunt de informatie onmiddellijk of op een specifieke datum en tijd distribueren met gebruik van de schemafunctie.

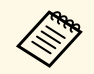

• Zorg ervoor dat de resolutie van het afbeeldingsbestand tussen  $50 \times 50$  en  $1920 \times 1200$  pixels ligt 50 en 1920  $\times$  1200 pixels ligt.

• Zorg ervoor dat de tekstlengte 1024 tekens of minder is.

### **Let op**

U moet niet vertrouwen op de functie Message Broadcasting voor het verzenden van urgente berichten in een noodgeval. Gebruik in plaats daarvan andere methoden voor noodmededelingen. Epson geeft geen garantie voor de snelheid, betrouwbaarheid of nauwkeurigheid van berichten die worden verzonden met gebruik van de functie, en Epson is niet verantwoordelijk voor enig verlies, schade of letsel als gevolg van het gebruik.

#### g **Verwante koppelingen**

- ["Een bericht onmiddellijk uitzenden" pag.37](#page-36-2)
- ["Een bericht uitzenden op een specifieke datum en tijd" pag.38](#page-37-1)

### <span id="page-36-2"></span><span id="page-36-1"></span>**Een bericht onmiddellijk uitzenden**

U kunt afbeeldingen of tekstberichten distribueren naar meerdere projectors voor onmiddellijke gelijktijdige weergave op die projectors.

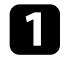

a Selecteer **Extra** in de menubalk en selecteer **Message Broadcasting**.

b Selecteer de projector of de groep die u het gedistribueerde bericht wilt laten ontvangen.

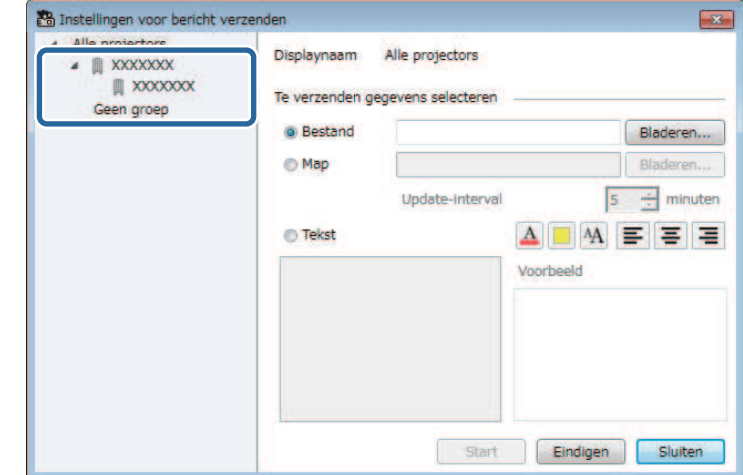

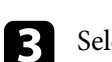

Selecteer het type van de te distribueren informatie.

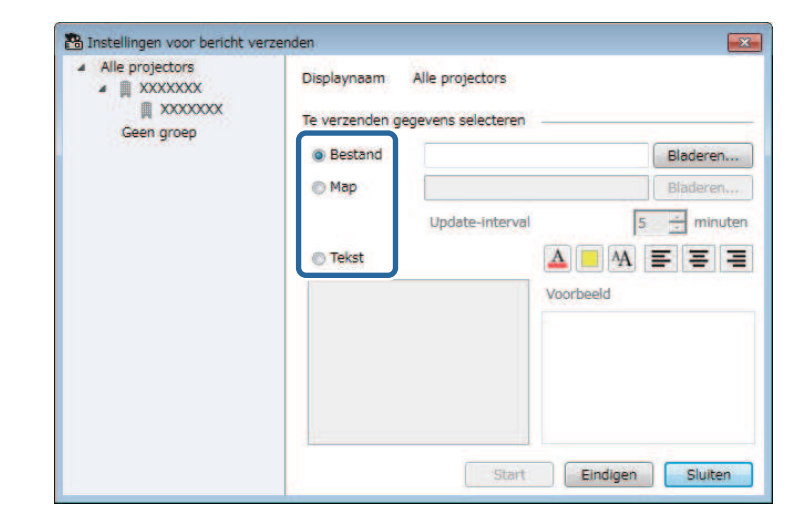

• Selecteer **Bestand** voor het distribueren van één JPEG-bestand.

### **Message Broadcasting <sup>38</sup>**

- Selecteer **Map** voor het distribueren van alle JPEG-bestanden in de gespecificeerde map.
- Selecteer **Tekst** voor het distribueren van een tekstbericht.

#### **d** Selecteer de nodige instellingen.

- Wanneer u **Bestand** selecteert, selecteert u **Bladeren** voor het specificeren van het te distribueren bestand.
- Wanneer u **Map** selecteert, selecteert u **Bladeren** voor het specificeren van de map die de te distribueren bestanden bevat. Specificeer een instelling voor **Update-interval** van 1 tot 30 minuten om automatisch over te schakelen van de weergave van de ene naar de volgende afbeelding.
- Wanneer u **Tekst**selecteert, voert u het bericht in het tekstvakje in en selecteert u enige beschikbare stijlinstellingen.

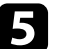

#### Selecteer Start.

De afbeeldingen of het tekstbericht dat u hebt gespecificeerd, wordt geprojecteerd door de geselecteerde projectors of groepen.

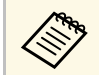

De projector stopt de projectie van andere bronnen onmiddellijk<br>en schakelt over naar de gedistribueerde inhoud. en schakelt over naar de gedistribueerde inhoud.

f Selecteer **Eindigen** om de weergave van de gedistribueerde afbeelding of bericht stop te zetten.

#### <span id="page-37-0"></span>**Een bericht uitzenden op een specifieke datum en tijd**

<span id="page-37-1"></span>U kunt afbeeldingen of tekstberichten distribueren naar meerdere projectors voor gelijktijdige weergave op die projectors op een specifieke datum en tijd.

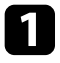

a Selecteer **Extra** in de menubalk en selecteer **Schema** <sup>&</sup>gt; **Instellingen rooster**.

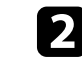

b Selecteer de projector of de groep die u het gedistribueerde bericht wilt laten ontvangen.

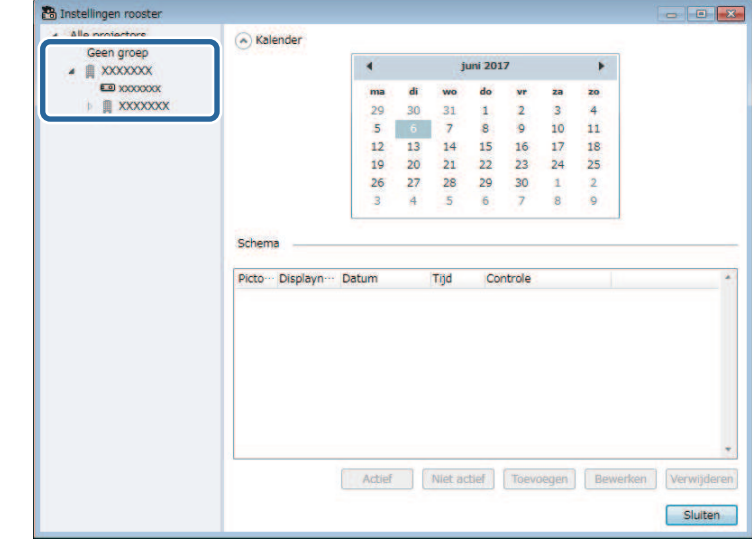

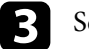

**R** Selecteer Toevoegen.

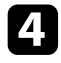

d Selecteer de datum en tijd waarop het bericht moet worden uitgezonden en selecteer vervolgens **Message Broadcasting** in **Controle**.

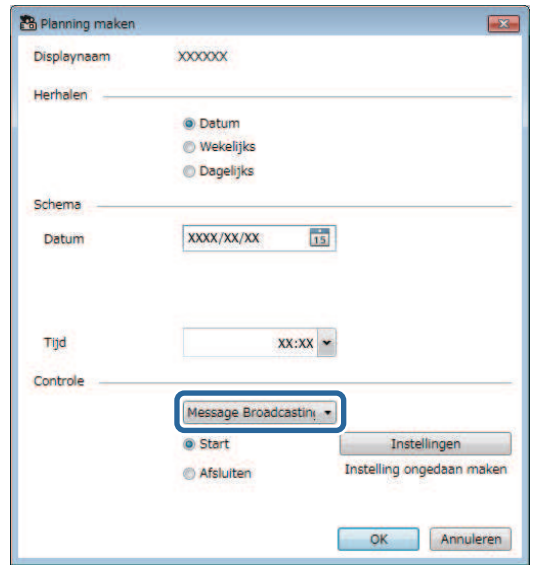

selecteer Start en vervolgens Instellingen.

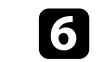

f Selecteer het type van de te distribueren informatie.

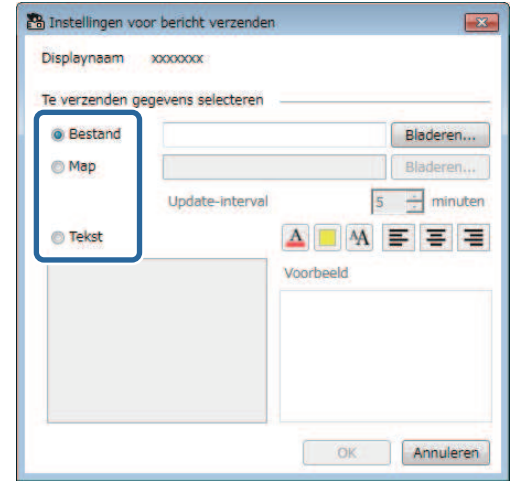

- Selecteer **Bestand** voor het distribueren van één JPEG-bestand.
- Selecteer **Map** voor het distribueren van alle JPEG-bestanden in de gespecificeerde map.
- Selecteer **Tekst** voor het distribueren van een tekstbericht.

**g** Selecteer de nodige instellingen.

- Wanneer u **Bestand** selecteert, selecteert u **Bladeren** voor het specificeren van het te distribueren bestand.
- Wanneer u **Map** selecteert, selecteert u **Bladeren** voor het specificeren van de map die de te distribueren bestanden bevat. Specificeer een instelling voor **Update-interval** van 1 tot 30 minuten om automatisch over te schakelen van de weergave van de ene naar de volgende afbeelding.
- Wanneer u **Tekst**selecteert, voert u het bericht in het tekstvakje in en selecteert u enige beschikbare stijlinstellingen.

```
h Selecteer OK.
```
## **Message Broadcasting <sup>40</sup>**

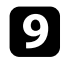

#### **i** Selecteer OK.

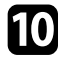

j Herhaal stappen 2 tot 4 voor het specificeren van de datum en tijd voor het afronden van Message Broadcasting.

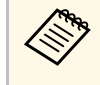

Als u de datum en tijd voor het stoppen van het uitzenden van bet eitzenden van het uitzenden van berichten niet hebt opgegeven, projecteert de projector de gedistribueerde berichten ononderbroken.

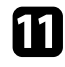

k Selecteer **Afsluiten** en vervolgens **OK** .

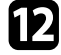

l Selecteer **Sluiten** om het schema en de berichtinstellingen op te slaan.

Op de gespecificeerde datum en tijd worden de afbeeldingen of het tekstbericht dat u hebt gespecificeerd, geprojecteerd door de geselecteerde projectors of groepen.

<span id="page-40-0"></span>U kunt projectorinformatie exporteren voor een groep projectors die in de Epson Projector Management-software is geregistreerd en importeren in de Epson iProjection-software als een profiel.

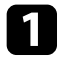

a Selecteer **Bestand** in de menubalk en selecteer **Exporteren** > **Epson iProjection-profiel** .

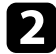

b Selecteer de projectorgroep die u wilt exporteren.

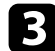

Selecteer OK om het mplist-bestand op te slaan.

- **Raadpleeg de** *Bedieningshandleiding voor Epson iProjection*<br>(*Windows/Mac*) voor details over het importeren van projectorinformatie in Epson iProjection.
	- Afhankelijk van de geregistreerde status van geëxporteerde projectors, is het mogelijk dat u het profiel niet correct zult kunnen importeren.

<span id="page-41-0"></span>U kunt geselecteerde informatie opslaan, zoals de gebruiks- en foutgeschiedenis van een projector, naar een logboekbestand in een zelf gekozen map. (Alleen beschikbaar voor Epson-projectors.) Het logboekbestand wordt opgeslagen als afzonderlijk zip-bestand.

• Logboekinformatie wordt alleen verkregen terwijl de Epson Projector<br>Management-software wordt uitgevoerd Management-software wordt uitgevoerd.

- De Epson Projector Management-software slaat standaard logboekinformatie voor de afgelopen drie maanden op. U kunt de periode voor opslaan van logboek wijzigen vanuit de **Logboeken opslaan** in het tabblad **Controleren** van het scherm **Omgeving instellen**.
- Het type logboeken dat wordt opgeslagen door de Epson Projector Management-software varieert afhankelijk van uw projectormodellen.

a Selecteer **Bestand** in de menubalk en selecteer **Logboeken opslaan**.

Het scherm **Logboeken opslaan** wordt getoond.

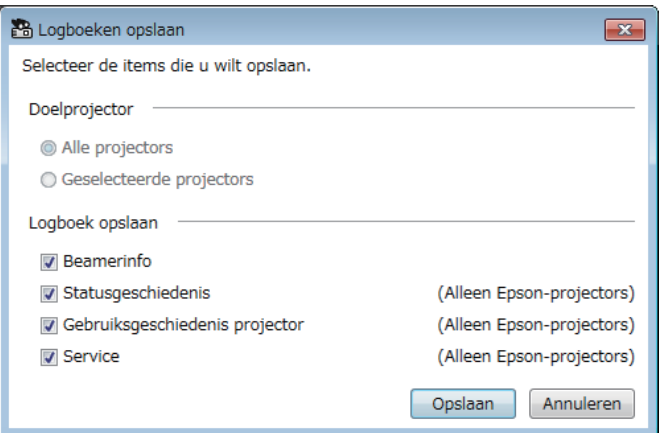

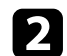

**b** Selecteer de doelprojector.

• Selecteer **Alle projectors** voor het opnemen van alle geregistreerde projectors.

• Selecteer **Geselecteerde projectors** voor het opnemen van alleen de geselecteerde projectors.

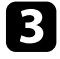

selecteer het type informatie dat u wilt opslaan in een logboekbestand en selecteer vervolgens **Opslaan**.

Specificeer de uitvoermap en bestandsnaam en selecteer vervolgens **Opslaan**.

Het zip-bestand wordt aangemaakt in de gespecificeerde map.

<span id="page-42-0"></span>Wanneer u een geregistreerde projector vervangt, wordt dit automatisch gedetecteerd door de software en verschijnt een bericht. Wanneer het bericht verschijnt, kunt u de geregistreerde informatie bijwerken.

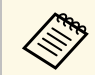

Alle geplande gebeurtenissen die aan de vervangen projector zijn gekoppeld, blijven ingeschakeld.

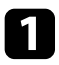

a Kies op het hoofdscherm van Epson Projector Management de vervangen projector. U kunt meerdere of alle projectoren selecteren door de overeenkomende selectievakjes te selecteren zoals nodig.

b Klik met de rechtermuisknop op een willekeurige geselecteerde projector in de lijst en selecteer dan **Vervangen projector verwerken** .

U ziet een prompt met de vraag of u de geschiedenisgegevens wilt opslaan voordat u de projector vervangt. Als u de geschiedenisgegevens zult gebruiken voor een analyse, selecteert u **Ja**. Als dat niet het geval is, raden wij u aan **Nee** te selecteren.

Als u e-mailmeldingen hebt ingeschakeld, ontvangt u een bevestigingsmail wanneer de update is voltooid.

# <span id="page-43-0"></span>**Problemen oplossen**

Raadpleeg de volgende gedeelten om oplossingen te zoeken voor problemen die u mogelijk ondervindt bij het gebruik van de Epson Projector Management-software.

#### g **Verwante koppelingen**

- ["Problemen met de netwerkverbinding oplossen" pag.45](#page-44-0)
- ["Problemen met controleren en bedienen oplossen" pag.47](#page-46-0)
- ["Problemen met de firmware-update oplossen" pag.49](#page-48-0)

<span id="page-44-0"></span>Probeer deze oplossingen afhankelijk van uw netwerkomgeving.

#### g **Verwante koppelingen**

- ["Oplossingen als u geen projectors kunt vinden \(vaste verbinding\)" pag.45](#page-44-3)
- <span id="page-44-2"></span>• ["Oplossingen als u geen projectors kunt vinden \(draadloze verbinding\)"](#page-44-4) [pag.45](#page-44-4)

#### <span id="page-44-4"></span><span id="page-44-1"></span>**Oplossingen als u geen projectors kunt vinden (vaste verbinding)**

<span id="page-44-3"></span>Als u de projector niet kunt vinden via een netwerk met een vaste verbinding, kunt u de volgende oplossingen proberen. Als u het probleem niet kunt oplossen, moet u contact opnemen met uw netwerkbeheerder.

• Sluit de netwerkkabel stevig aan.

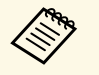

- a Gebruik een in de handel verkrijgbare 100BASE-TX of 10BASE-T LAN-kabel.
- Gebruik een afgeschermde LAN-kabel van categorie 5 of hoger om storingen te voorkomen.
- Controleer de netwerkinstellingen van de projector.
- Stel **DHCP** in op **Uit**. Als **DHCP** is ingesteld op **Aan**, kan het even duren voordat de modus Stand-by voor het netwerk wordt ingeschakeld als er geen beschikbare DHCP-server wordt gevonden.
- Stel het IP-adres, het subnetmasker en het gateway-adres voor het toegangspunt en de projector juist in.
- Sluit het menu met de netwerkinstellingen op de projector.
- Controleer de netwerkinstellingen van de computer.
- Schakel op uw computer de instellingen voor het netwerk in.
- Schakel de firewall uit. Als u deze niet wilt uitschakelen, registreert u de firewall als een uitzondering. Geef de nodige instellingen op om de poort te openen. De poorten die door deze software worden gebruikt, zijn "56181" (TCP).

#### g **Verwante koppelingen**

• ["Een projector instellen bij verbinden via een vast netwerk" pag.11](#page-10-3)

### **Oplossingen als u geen projectors kunt vinden (draadloze verbinding)**

Als u de projector niet kunt vinden via een netwerk met een draadloze verbinding, kunt u de volgende oplossingen proberen. Als u het probleem niet kunt oplossen, moet u contact opnemen met uw netwerkbeheerder.

- Controleer de status van de externe apparaten die worden gebruikt voor de netwerkverbinding of de omgeving waarin de netwerkapparaten en de projector zich bevinden.
- Sluit de opgegeven draadloze LAN-eenheid indien nodig stevig aan op de projector. Bekijk de *Gebruikershandleiding* van uw projector voor details.
- Controleer of zich obstakels tussen het accesspoint en de computer of de projector bevinden en verplaats die om de communicatie te verbeteren. Soms wordt het vinden van de projector verhinderd door omgevingen binnenshuis.
- Zorg dat het accesspoint en de computer of projector niet te ver van elkaar staan. Plaats ze dichter bij elkaar en probeer ze opnieuw te verbinden.
- Controleer op storingen van andere apparatuur, zoals een Bluetoothapparaat of magnetron. Verplaats het storende apparaat verder weg of breid uw draadloze bandbreedte uit.
- Stel de sterkte van de radio voor de netwerkapparaten in op het maximum.
- Stel het IP-adres, het subnetmasker en het gateway-adres voor het accesspoint juist in.
- Controleer of het draadloos LAN-systeem van het accesspoint het draadloos LAN-systeem van de projector ondersteunt.
- Controleer de netwerkinstellingen van de projector.
- Stel de instelling **Aansluitmodus** in op **Geavanceerd**.
- Stel de computer, het accesspoint en de projector in op dezelfde SSID.

### **Problemen met de netwerkverbinding oplossen <sup>46</sup>**

- Stel **DHCP** in op **Uit**. Als **DHCP** is ingesteld op **Aan**, kan het even duren voordat de modus Stand-by voor het netwerk wordt ingeschakeld als er geen beschikbare DHCP-server wordt gevonden.
- Stel het IP-adres, het subnetmasker en het gateway-adres voor het toegangspunt en de projector juist in.
- Schakel indien nodig de draadloze LAN-instelling in.
- Stel het draadloos LAN-systeem in om te voldoen aan de standaarden die worden ondersteund door het toegangspunt.
- Wanneer u de beveiligingsinstelling inschakelt, stelt u dezelfde wachtwoordzin in voor het toegangspunt, de computer en de projector.
- Sluit het menu met de netwerkinstellingen op de projector.
- Controleer de netwerkinstellingen van de computer.
- Zorg dat u een computer gebruikt waarmee u verbinding kunt maken met een draadloos LAN.
- Schakel de instelling Draadl. LAN of AirPort in op uw computer.
- Maak verbinding met hetzelfde toegangspunt als dat waarmee de projector is verbonden.
- Schakel de firewall uit. Als u deze niet wilt uitschakelen, registreert u de firewall als een uitzondering. Geef de nodige instellingen op om de poort te openen. De poorten die door deze software worden gebruikt, zijn "56181" (TCP).
- Zorg dat er geen toegangspunten de verbindingen met de projector blokkeren, zoals MAC-adres- of poortbeperkingen.

#### g **Verwante koppelingen**

• ["Een projector instellen bij verbinden via een draadloos netwerk" pag.11](#page-10-4)

<span id="page-46-0"></span>Probeer deze oplossingen afhankelijk van uw situatie.

#### g **Verwante koppelingen**

- ["Oplossingen wanneer u de projector niet kunt controleren of bedienen"](#page-46-5) [pag.47](#page-46-5)
- ["Oplossingen wanneer e-mails met netwerkwaarschuwingen niet worden](#page-46-4) [ontvangen" pag.47](#page-46-4)
- ["Oplossingen wanneer u een bericht niet kunt uitzenden" pag.47](#page-46-6)

### <span id="page-46-4"></span><span id="page-46-2"></span><span id="page-46-1"></span>**Oplossingen wanneer u de projector niet kunt controleren of bedienen**

<span id="page-46-5"></span>Probeer deze oplossingen wanneer u de projectors niet kunt controleren of bedienen.

- Controleer of de projector is ingeschakeld en correct met het netwerk is verbonden.
- Om projectors te bewaken, zelfs als ze in stand-bymodus zijn (wanneer de voeding uit is), selecteert u **Communicatie aan** als de instelling voor **Standby modus** in de menu's van de projector. Selecteer indien nodig ook de juiste instelling voor **Poort**.
- Zorg ervoor dat de projector die u wilt controleren of bedienen, is geregistreerd bij de Epson Projector Management-software.
- Schakel de DHCP-instellingen voor uw projector uit. Als u de DHCPinstellingen inschakelt, wordt het IP-adres van de projector automatisch gewijzigd en de Epson Projector Management-software kan dan wellicht niet zoeken naar de geregistreerde projector.
- <span id="page-46-3"></span>• Wanneer u de instellingen herstelt uit het back-upbestand, pakt u het zipbestand uit en kopieert u de bestanden naar de volgende directory. C:\ProgramData\SEIKO EPSON CORPORATION\Epson Projector Management
- <span id="page-46-6"></span>• Als u de software opnieuw moet installeren maar u hebt het back-upbestand niet, verwijdert u het bestand dat is opgeslagen in de volgende directory. Daarna installeert u de software opnieuw:

C:\ProgramData\SEIKO EPSON CORPORATION\Epson Projector Management

#### g **Verwante koppelingen**

- ["Omgeving instellen Algemene" pag.59](#page-58-2)
- ["Bewaking en bediening van de projectors" pag.17](#page-16-1)

#### **Oplossingen wanneer e-mails met netwerkwaarschuwingen niet worden ontvangen**

Als u geen e-mail ontvangt met een waarschuwing voor problemen met een projector via het netwerk, kunt u de volgende oplossingen proberen:

- Controleer of de projector is ingeschakeld en correct met het netwerk is verbonden. (Als een kritiek probleem het uitschakelen van een projector veroorzaakt, ontvangt u misschien geen e-mailwaarschuwing.)
- Om projectors te bewaken, zelfs als ze in stand-bymodus zijn (wanneer de voeding uit is), selecteert u **Communicatie aan** als de instelling voor **Standby modus** in de menu's van de projector. Selecteer indien nodig ook de juiste instelling voor **Poort**.
- Controleer of het stopcontact en de voedingsbron goed werken.
- Selecteer **Test-e-mail** in het tabblad **E-mail** van het scherm **Omgeving instellen**. Als u de test-e-mail niet ontvangt, controleert u alle instellingen in het tabblad **E-mail** op nauwkeurigheid.
- g **Verwante koppelingen**
- ["Omgeving instellen E-mail" pag.61](#page-60-1)

#### **Oplossingen wanneer u een bericht niet kunt uitzenden**

Als de functie Message Broadcasting niet werkt, probeert u de volgende oplossingen:

### **Problemen met controleren en bedienen oplossen <sup>48</sup>**

- Controleer of de projector is ingeschakeld en correct met het netwerk is verbonden.
- Om projectors te bewaken, zelfs als ze in stand-bymodus zijn (wanneer de voeding uit is), selecteert u **Communicatie aan** als de instelling voor **Standby modus** in de menu's van de projector. Selecteer indien nodig ook de juiste instelling voor **Poort** .
- Open in uw firewall-instellingen de UDP-poort zodat Message Broadcasting kan communiceren via de vereiste poort. Raadpleeg uw firewallsoftwaredocumentatie voor instructies.
- Wanneer u drukt op de knop [Esc] op het bedieningspaneel van de projector of de afstandsbediening om Message Broadcasting stop te zetten, wordt de functie Message Broadcasting uitgeschakeld. Om berichten weer te distribueren, start u de projector opnieuw.

<span id="page-48-0"></span>Probeer deze oplossingen afhankelijk van uw situatie.

#### g **Verwante koppelingen**

• ["Oplossingen wanneer u geen firmware kunt bijwerken of menu](#page-48-2)[instellingen kunt kopiëren" pag.49](#page-48-2)

#### <span id="page-48-1"></span>**Oplossingen wanneer u geen firmware kunt bijwerken of menu-instellingen kunt kopiëren**

- <span id="page-48-2"></span>• Controleer of de computer verbonden is met het netwerk.
- Selecteer **Inschakelen om informatie te ontvangen over firmware-updates** op het tabblad **Controleren** van het scherm **Omgeving instellen**.
- Controleer of de Epson Projector Management-software actief was op het geplande tijdstip voor de update.
- Als de **Stand-by modus** van de projector is ingesteld op **Communicatie uit** en de projector uit is, kan de firmware niet worden bijgewerkt en kunnen de menu-instellingen niet worden gekopieerd. Wijzig de **Stand-by modus** naar **Communicatie aan**.
- Het firmware- of configuratiebestand kan beschadigd zijn. Download de firmware of kopieer de menu-instellingen opnieuw en probeer vervolgens opnieuw bij te werken of te kopiëren.
- Als de update niet wordt uitgevoerd op het opgegeven tijdstip, moet u controleren of het schema niet is geannuleerd. Geannuleerde schema's blijven in het rechterpaneel van de weergave **Updatelijst** en hun status is **Voltooien**.
- Als de netwerkinstellingen worden gewijzigd na het registreren van de projector in de Epson Projector Management-software, kan de firmware niet worden bijgewerkt en kunnen de menu-instellingen niet worden gekopieerd omdat de informatie voor de projectors die zijn geregistreerd in de toepassing en de werkelijke instellingen van de projector verschillen. Klik op **Vernieuwen** op de weergave **Updatelijst** om de projectorinformatie bij te werken.
- Als u de firmware niet kunt bijwerken of de menu-instellingen niet kunt kopiëren op een DHCP-netwerk, schakelt u DHCP uit en probeert u bij te werken of te kopiëren met een vast IP-adres.
- Wanneer de Windows-beveiligingswaarschuwing verschijnt en u vraagt de Firewall-instelling te bevestigen tijdens het zoeken naar projectoren, staat u de toegang tot de Epson Projector Management-software toe.

# <span id="page-49-0"></span>**Schermoverzicht**

Raadpleeg deze gedeelten voor meer informatie over de schermen van Epson Projector Management.

#### g **Verwante koppelingen**

- ["Hoofdscherm van Epson Projector Management" pag.51](#page-50-0)
- ["Scherm projectoreigenschappen" pag.54](#page-53-0)
- ["Scherm Omgeving instellen" pag.59](#page-58-0)

<span id="page-50-0"></span>Bij het starten van de Epson Projector Management-software wordt het hoofdscherm getoond.

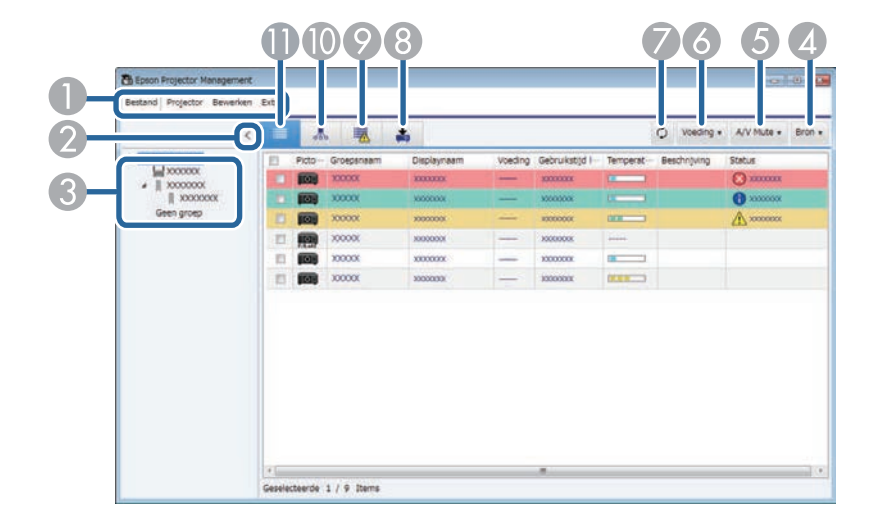

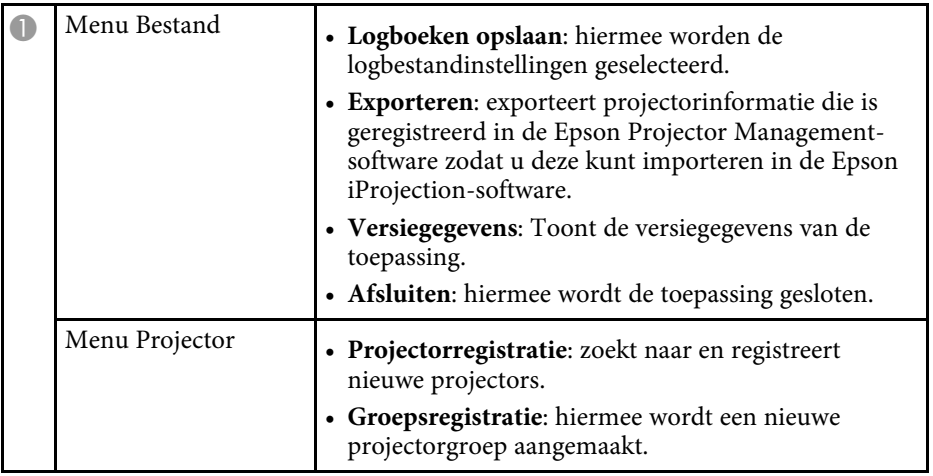

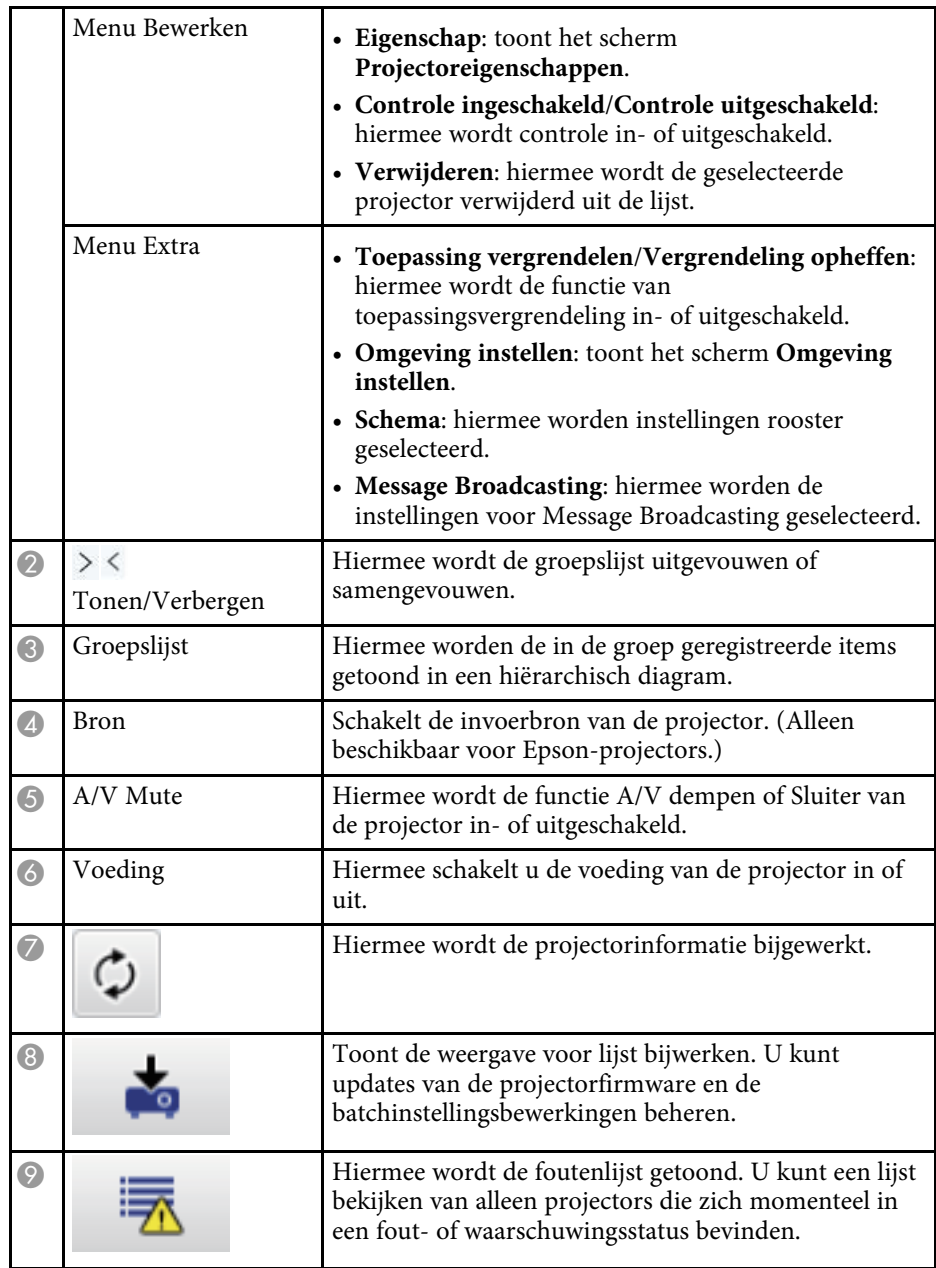

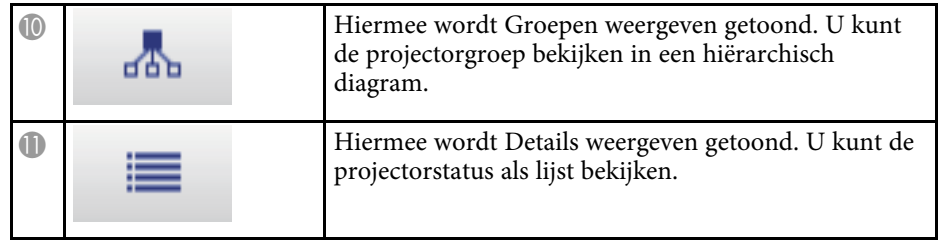

#### g **Verwante koppelingen**

- ["Pictogrammen projectorstatus" pag.52](#page-51-2)
- ["Weergave Lijst bijwerken" pag.52](#page-51-3)
- ["Omgeving instellen Lijst weergeven" pag.60](#page-59-2)

### <span id="page-51-2"></span><span id="page-51-0"></span>**Pictogrammen projectorstatus**

De pictogrammen op het hoofdscherm van Epson Projector Management worden omschreven in de volgende tabel.

<span id="page-51-3"></span><span id="page-51-1"></span>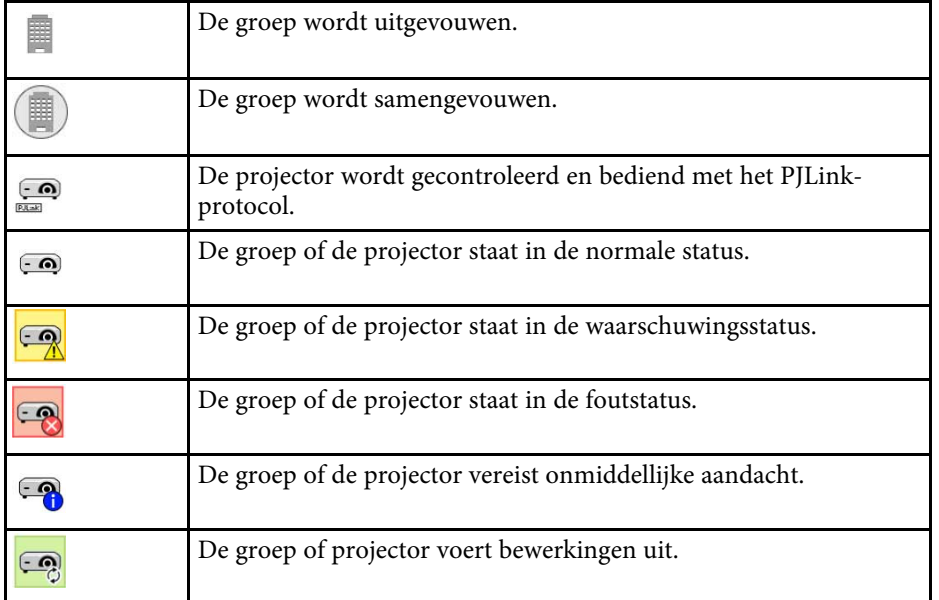

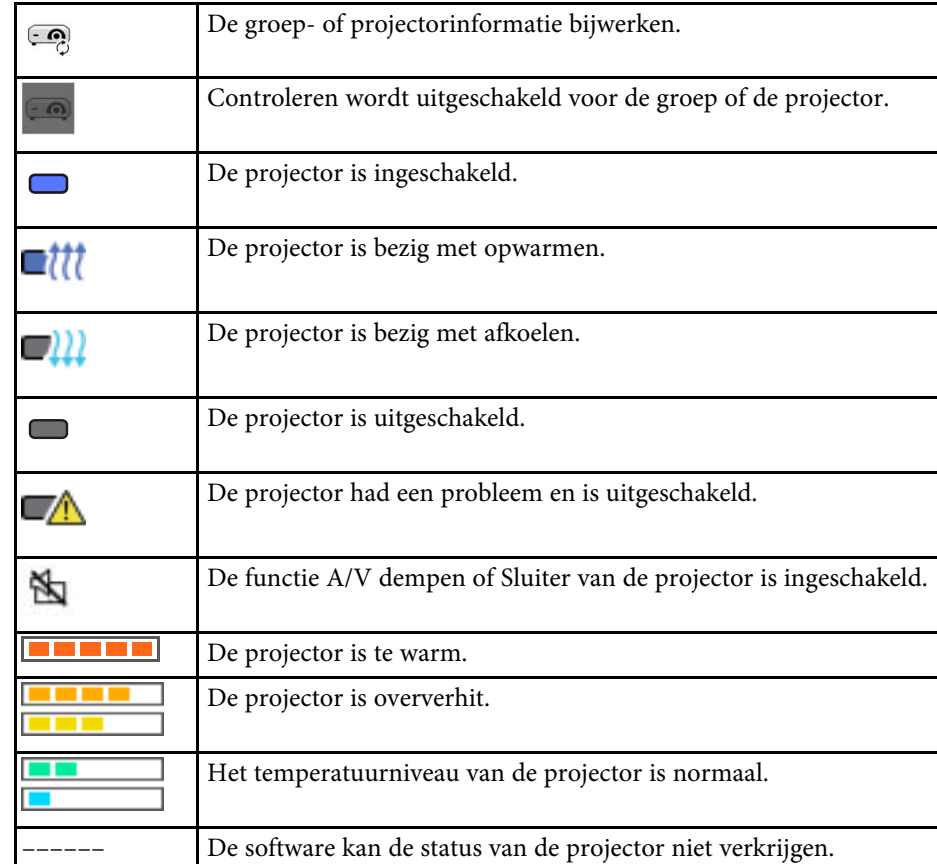

### **Weergave Lijst bijwerken**

Wanneer u op het pictogram **Updatelijst** op het hoofdscherm van Epson Projector Management klikt, verschijnt de weergave **Updatelijst**. U kunt uw

projectoren bijwerken om de nieuwste firmware te gebruiken of om de menuinstellingen van de projector te kopiëren.

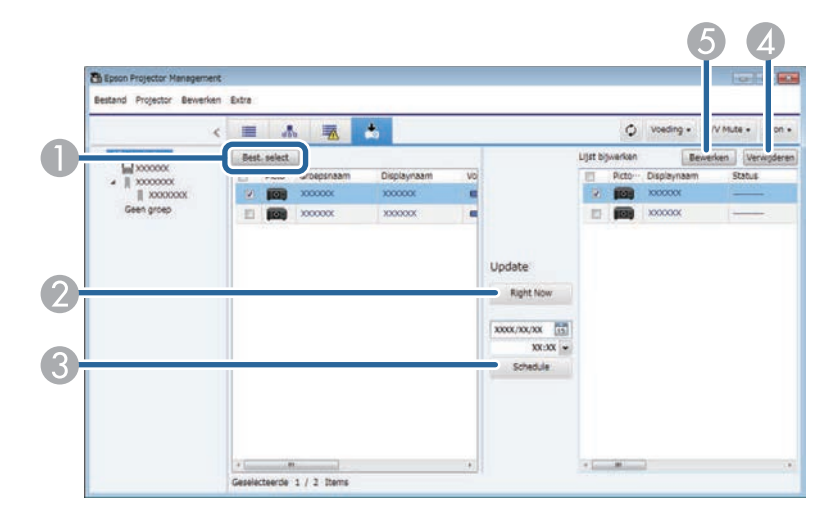

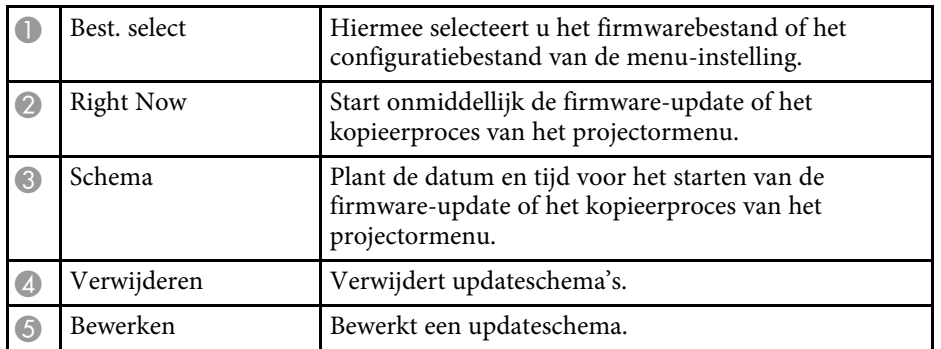

<span id="page-53-0"></span>Wanneer u **Eigenschap** selecteert in het menu **Bewerken**, wordt het scherm **Projectoreigenschappen** getoond.

#### g **Verwante koppelingen**

- ["projectoreigenschappen Informatie" pag.54](#page-53-2)
- ["Projectoreigenschappen Statusgeschiedenis" pag.55](#page-54-1)
- ["projectoreigenschappen Gebruiksgeschied" pag.56](#page-55-1)
- ["projectoreigenschappen Schema" pag.56](#page-55-1)
- ["projectoreigenschappen Statusinfo" pag.57](#page-56-1)
- ["projectoreigenschappen Voorzieningen" pag.58](#page-57-1)

#### <span id="page-53-2"></span><span id="page-53-1"></span>**projectoreigenschappen - Informatie**

Wanneer u het tabblad **Informatie** selecteert op het scherm **Projectoreigenschappen**, wordt het volgende scherm getoond. De informatie die wordt verkregen van de projector, varieert afhankelijk van het projectormodel. Als de software geen informatie kan verkrijgen, wordt het "-- getoond.

Selecteer  $\circ$  om de projectorinformatie bij te werken.

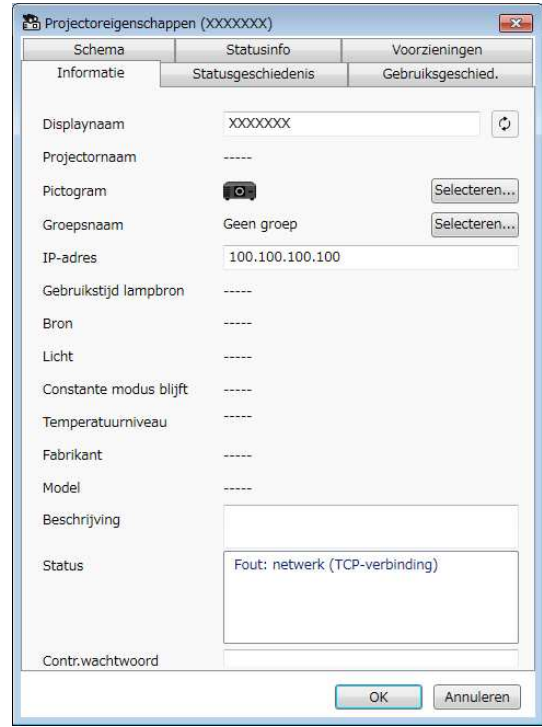

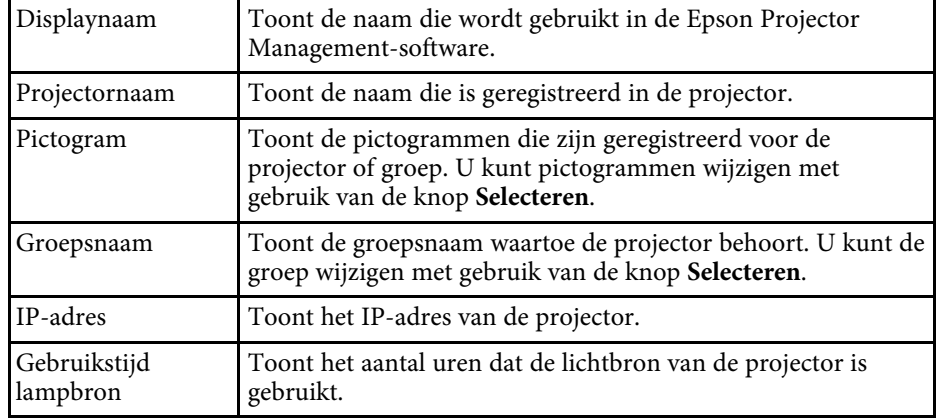

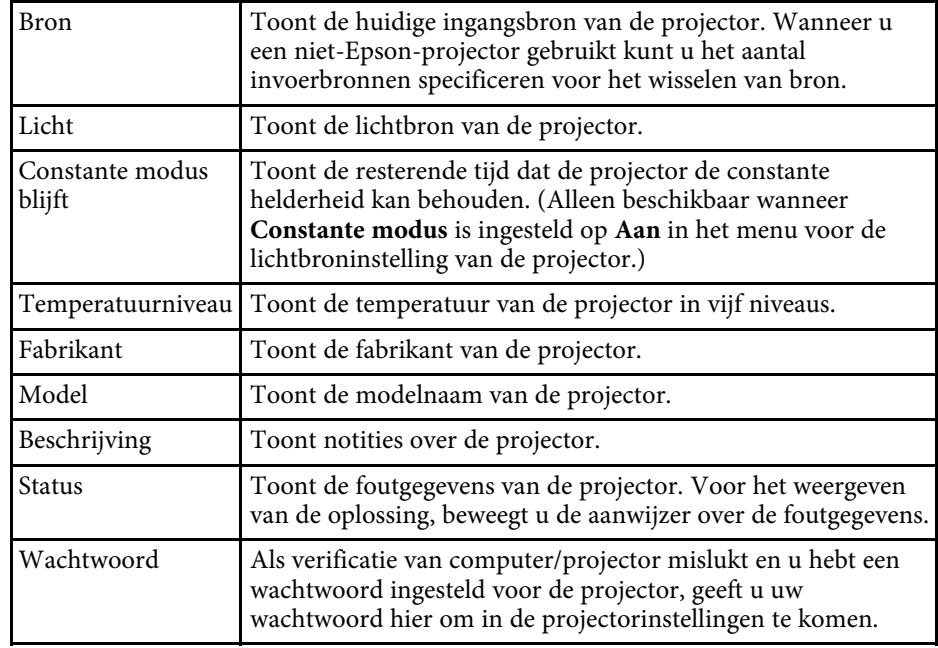

### <span id="page-54-1"></span><span id="page-54-0"></span>**Projectoreigenschappen - Statusgeschiedenis**

Wanneer u het tabblad **Statusgeschiedenis** op het scherm **Projectoreigenschappen**, wordt het volgende scherm getoond. U kunt fouten bekijken die optreden wanneer de Epson Projector Management-software

wordt uitgevoerd. Voor het opslaan van de foutgeschiedenis als csv-bestand, selecteert u **Opslaan**.

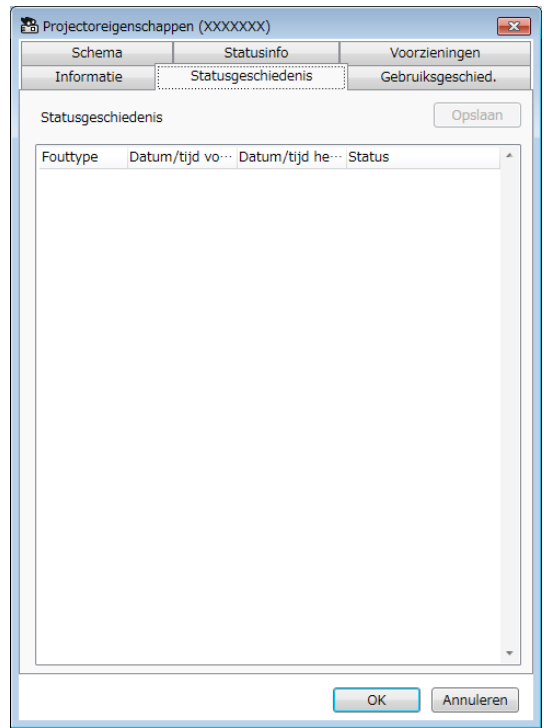

### <span id="page-55-1"></span><span id="page-55-0"></span>**projectoreigenschappen - Gebruiksgeschied**

Wanneer u het tabblad **Gebruiksgeschied.** selecteert op het scherm **Projectoreigenschappen**, wordt het volgende scherm getoond.

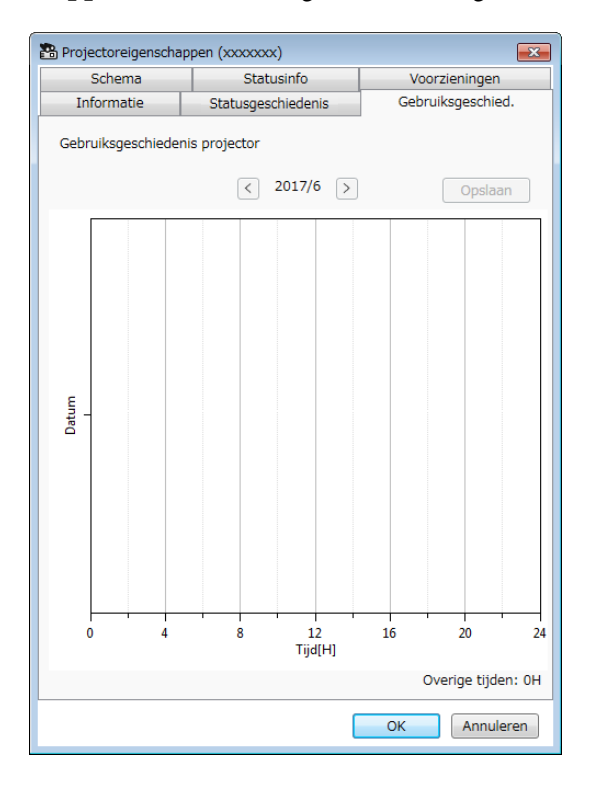

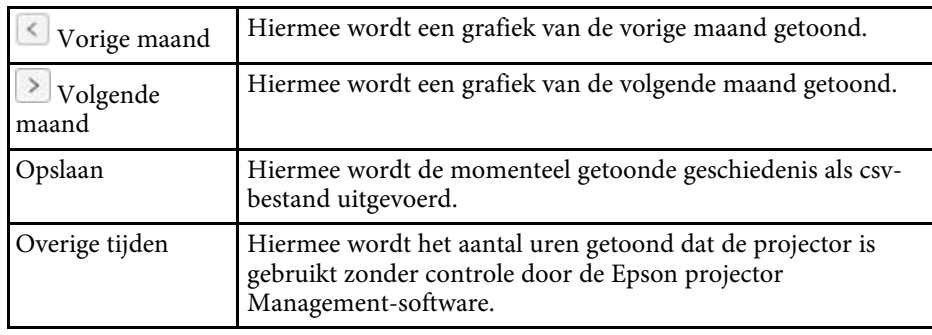

### **projectoreigenschappen - Schema**

Wanneer u het tabblad **Schema** selecteert op het scherm **Projectoreigenschappen**, wordt het volgende scherm getoond.

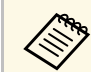

U kunt geen firmware-update plannen op dit scherm. Plan het in de<br>Weergave Undatelijst weergave **Updatelijst**.

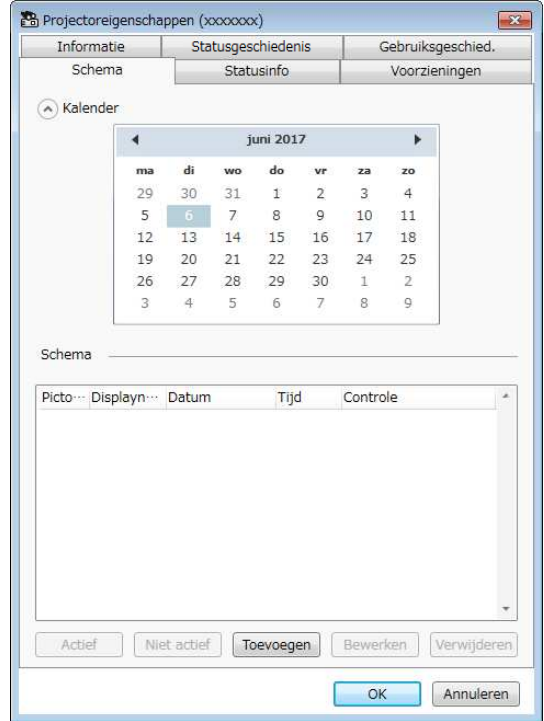

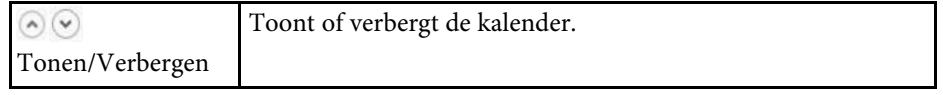

<span id="page-56-1"></span><span id="page-56-0"></span>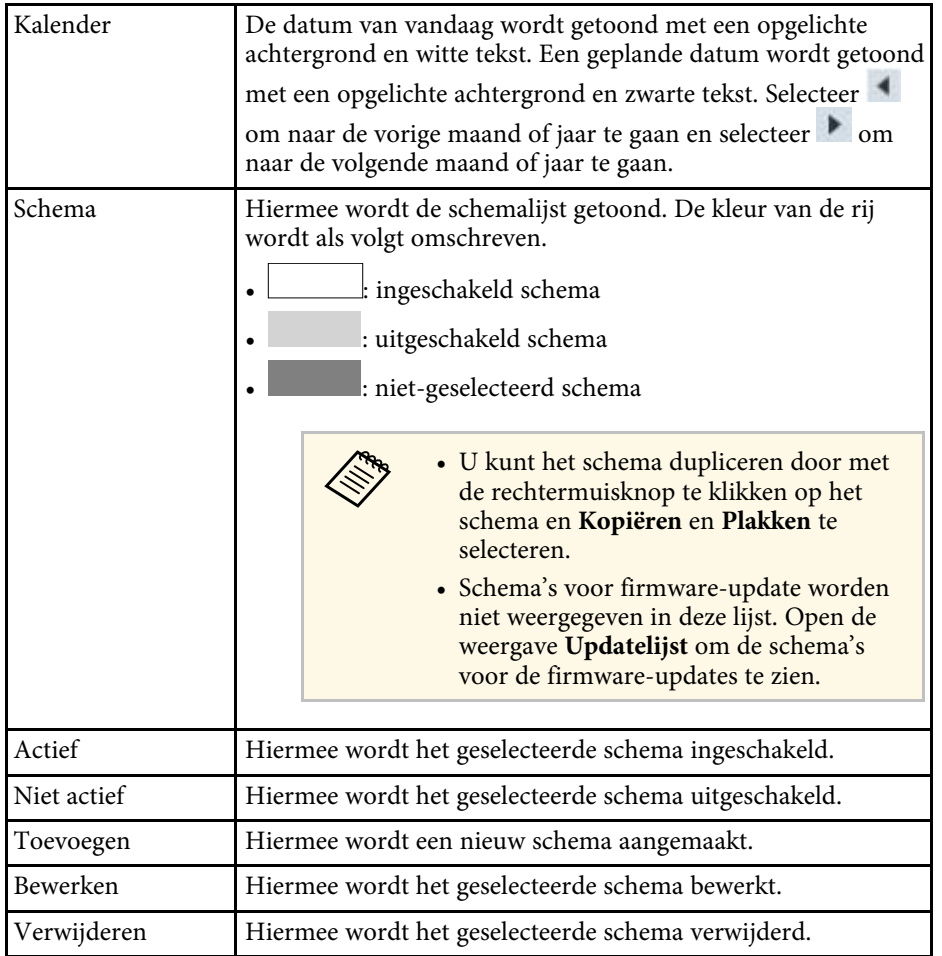

#### g **Verwante koppelingen**

- ["projectorgebeurtenissen plannen" pag.33](#page-32-0)
- ["Firmware bijwerken en menu-instellingen kopiëren" pag.24](#page-23-1)

### **projectoreigenschappen - Statusinfo**

Wanneer u het tabblad **Statusinfo** selecteert op het scherm **Projectoreigenschappen**, wordt het volgende scherm getoond. De informatie die wordt verkregen van de projector, varieert afhankelijk van het projectormodel. Als de software geen informatie kan verkrijgen, wordt het "--- " getoond.

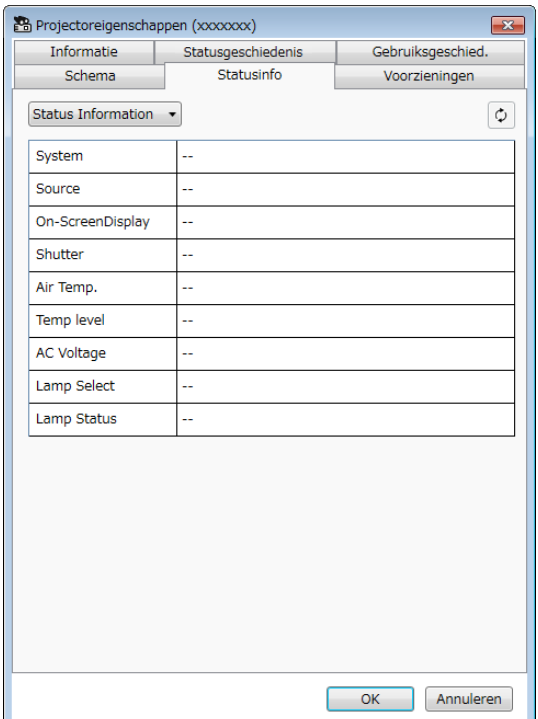

<span id="page-57-1"></span><span id="page-57-0"></span>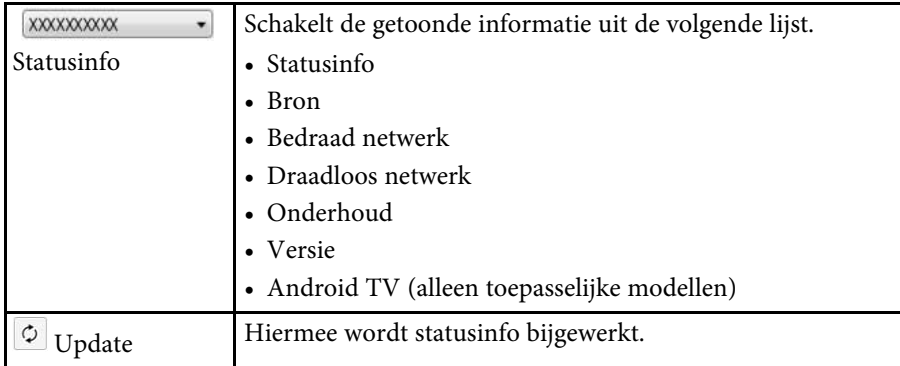

### **projectoreigenschappen - Voorzieningen**

Wanneer u het tabblad **Voorzieningen** selecteert op het scherm **Projectoreigenschappen**, wordt het volgende scherm getoond. (Normaal gesproken gebruikt door Epson Support.)

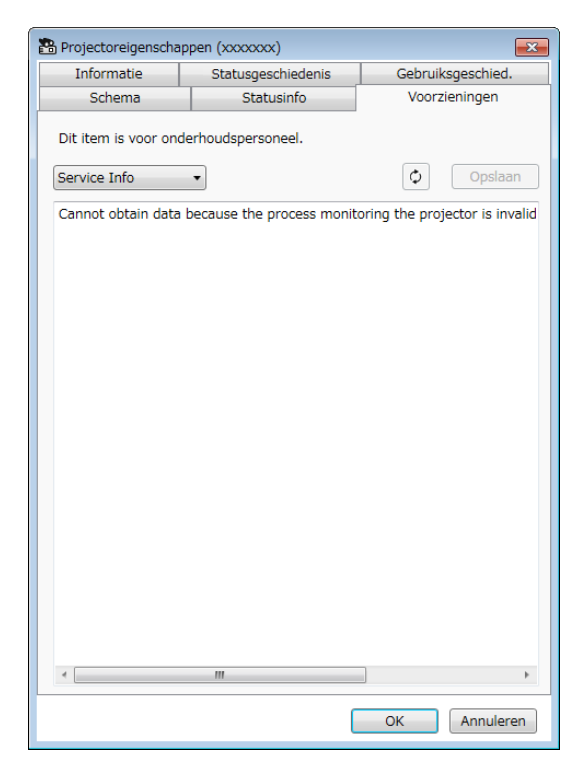

<span id="page-58-0"></span>Wanneer u **Omgeving instellen** selecteert in het menu **Extra**, wordt het scherm **Omgeving instellen** getoond.

#### g **Verwante koppelingen**

- ["Omgeving instellen Algemene" pag.59](#page-58-2)
- ["Omgeving instellen Controleren" pag.60](#page-59-3)
- ["Omgeving instellen Lijst weergeven" pag.60](#page-59-2)
- ["Omgeving instellen E-mail" pag.61](#page-60-1)

### <span id="page-58-2"></span><span id="page-58-1"></span>**Omgeving instellen - Algemene**

Wanneer u het tabblad **Algemeen** selecteert op het scherm **Omgeving instellen**, wordt het volgende scherm getoond.

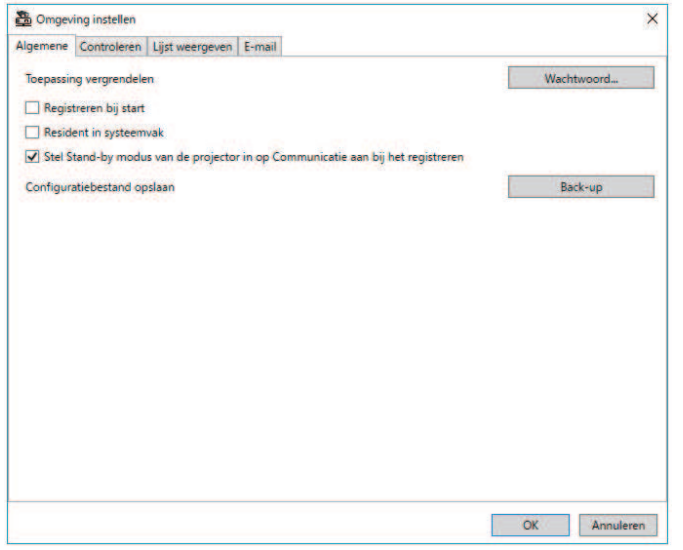

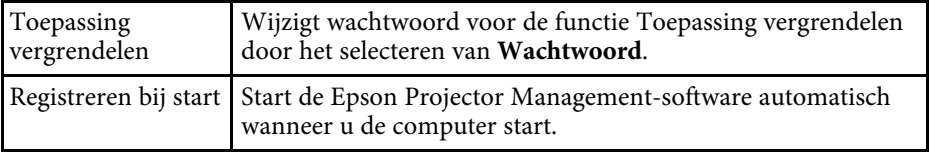

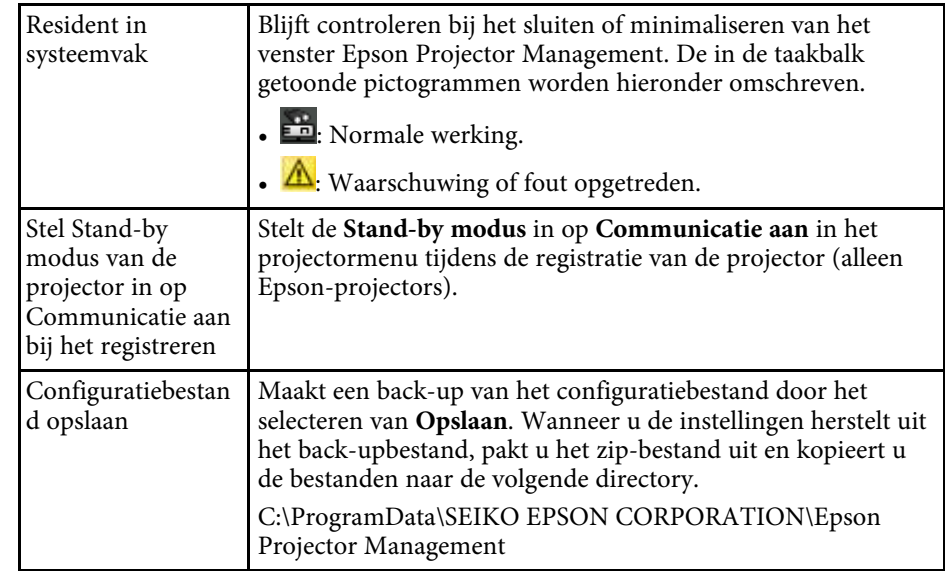

## **Scherm Omgeving instellen <sup>60</sup>**

#### <span id="page-59-3"></span><span id="page-59-0"></span>**Omgeving instellen - Controleren**

Wanneer u het tabblad **Controleren** selecteert op het scherm **Omgeving instellen**, wordt het volgende scherm getoond.

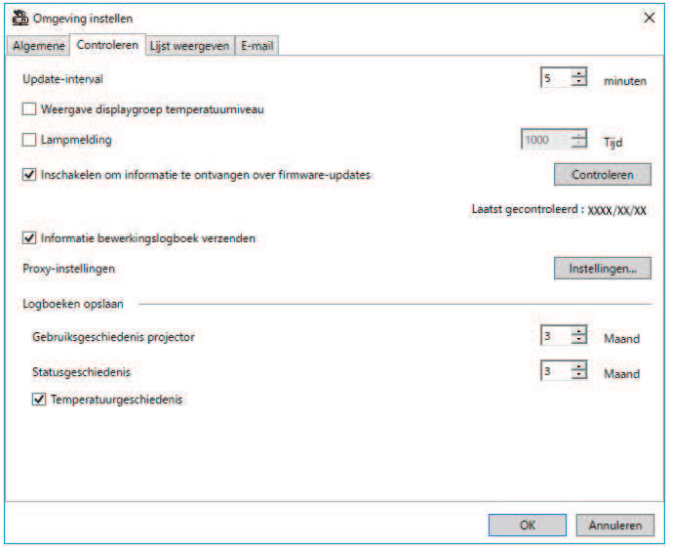

<span id="page-59-2"></span><span id="page-59-1"></span>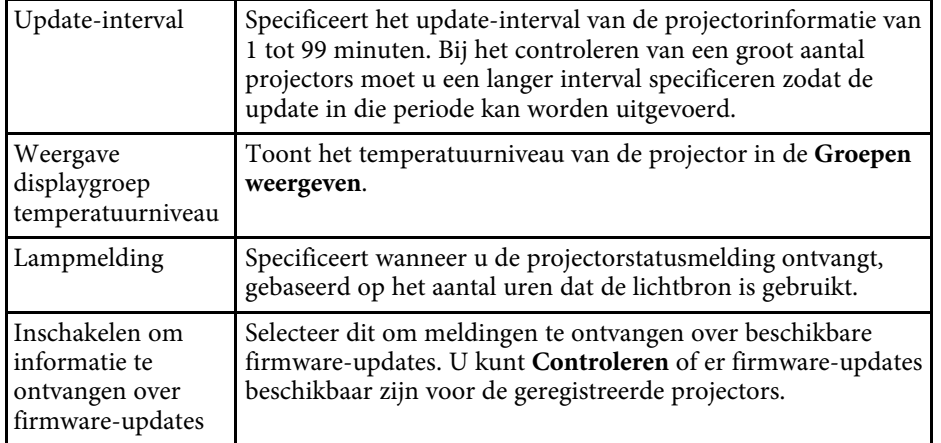

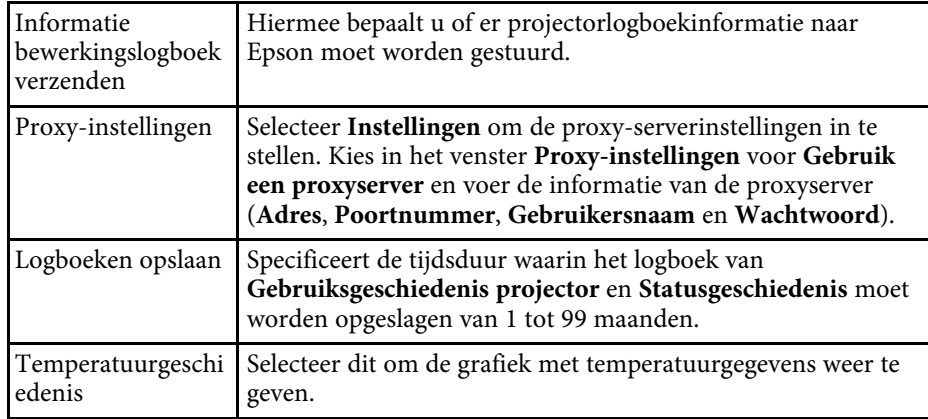

### **Omgeving instellen - Lijst weergeven**

Wanneer u het tabblad **Lijst weergeven** selecteert op het scherm **Omgeving instellen**, wordt het volgende scherm getoond.

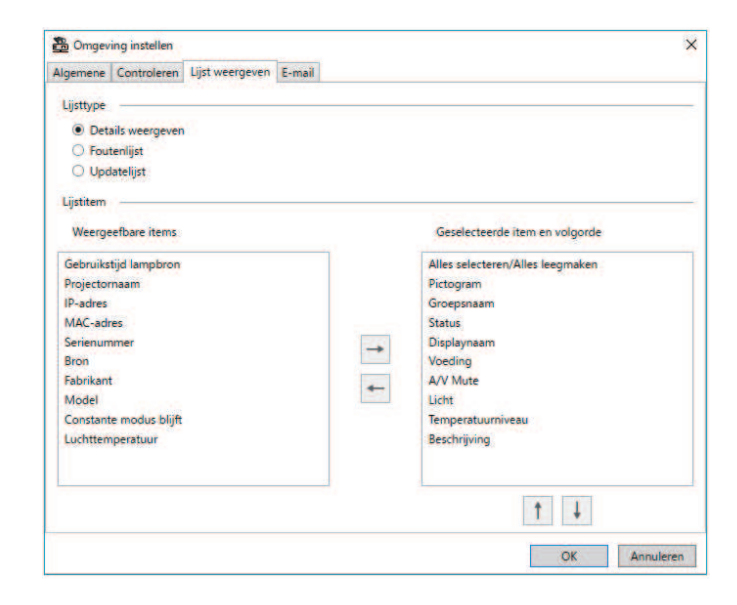

<span id="page-60-1"></span><span id="page-60-0"></span>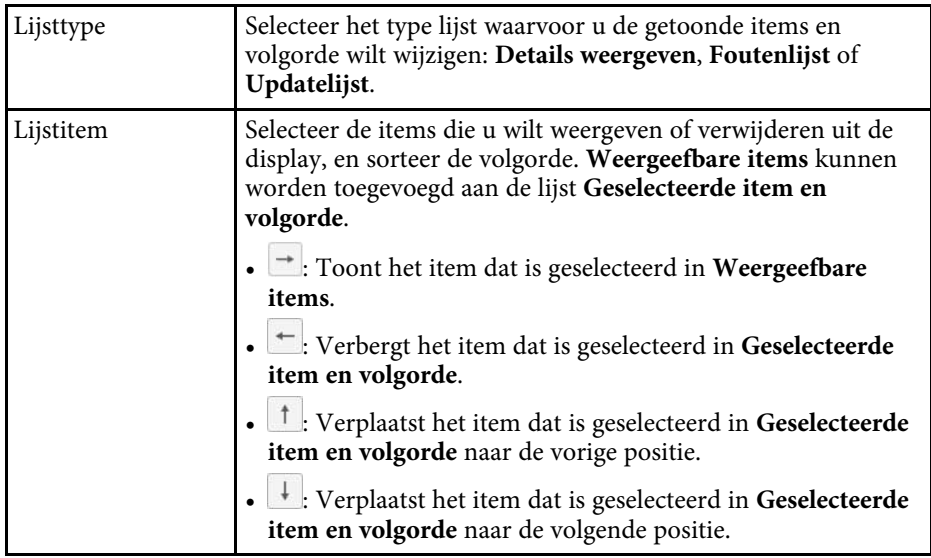

#### g **Verwante koppelingen**

• ["Projectoren controleren" pag.18](#page-17-0)

### **Omgeving instellen - E-mail**

Wanneer u het tabblad **E-mail** selecteert op het scherm **Omgeving instellen**, wordt het volgende scherm getoond.

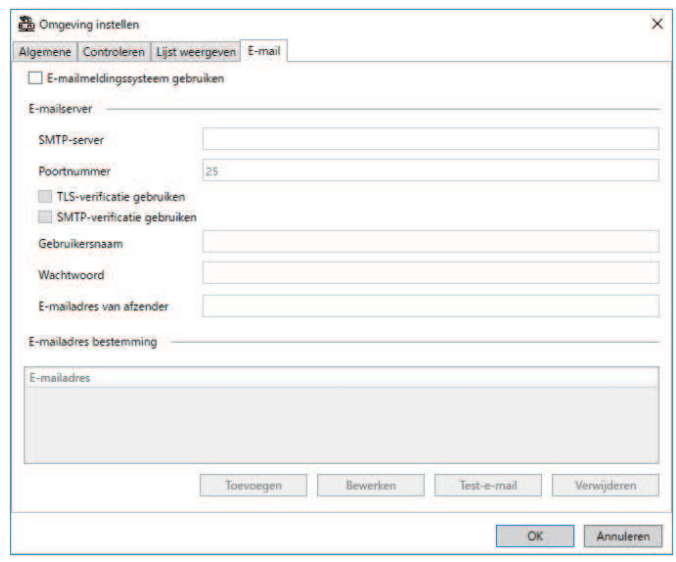

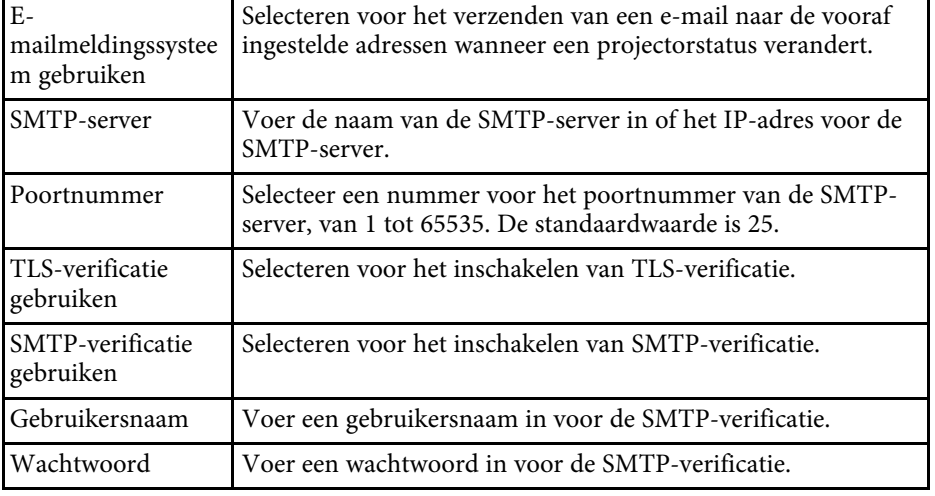

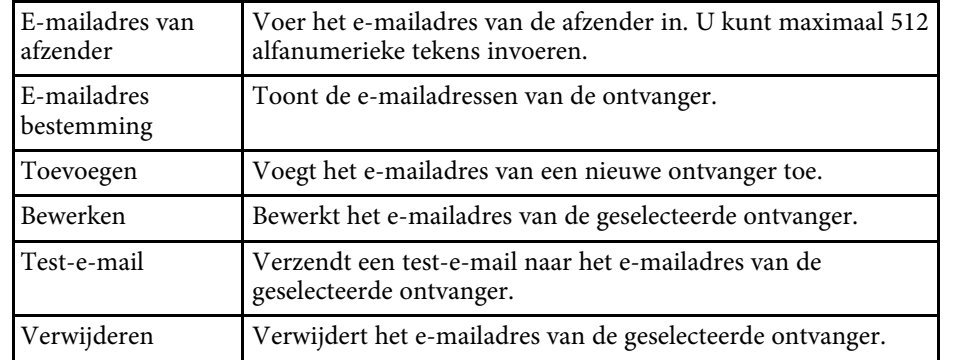

#### g **Verwante koppelingen**

• ["E-mailmeldingen verzenden" pag.36](#page-35-0)

# <span id="page-62-0"></span>**Bijlage**

Raadpleeg deze gedeelten voor meer informatie over Epson Projector Management-software.

#### g **Verwante koppelingen**

- ["De software bijwerken en verwijderen" pag.64](#page-63-0)
- ["PJLink controle- en bedieningsbeperkingen" pag.65](#page-64-0)
- ["Kennisgevingen" pag.66](#page-65-0)

<span id="page-63-0"></span>Volg deze instructies voor het bijwerken of verwijderen van Epson Projector Management-software.

#### g **Verwante koppelingen**

- ["De nieuwste versie van de software verkrijgen" pag.64](#page-63-3)
- ["Uninstalling the Epson Projector Management Software \(Windows\)"](#page-63-4) [pag.64](#page-63-4)

#### <span id="page-63-3"></span><span id="page-63-1"></span>**De nieuwste versie van de software verkrijgen**

Updates voor deze software en de handleiding kunnen beschikbaar zijn op de Epson-website.

Bezoek [epson.sn](http://www.epson.sn).

#### <span id="page-63-2"></span>**Uninstalling the Epson Projector Management Software (Windows)**

<span id="page-63-4"></span>Volg de onderstaande aanwijzingen voor het verwijderen van Epson Projector Management-software.

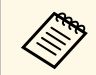

U moet als beheerder zijn aangemeld om de software te verwijderen.

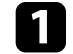

<sup>2</sup> Zet de computer aan.

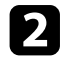

**b** Sluit alle geopende programma's.

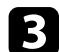

c Klik op de knop **Start** om alle apps weer te geven.

d Klik met de rechtermuisknop op **Epson Projector Management Ver.X.XX** en selecteer vervolgens **Installatie ongedaan maken** .

e Volg de aanwijzingen op het scherm.

### **PJLink controle- en bedieningsbeperkingen <sup>65</sup>**

<span id="page-64-0"></span>De volgende functies zijn niet beschikbaar wanneer u de projector controleert of bedient met de PJLink.

- Automatisch zoeken (voor PJLink Class1-projectors)
- Bron-knop op het hoofdscherm
- Schema
- E-mailmelding
- Message Broadcasting
- Logboeken opslaan (behalve Beamerinfo)
- Firmware-update
- Menu-instellingen kopiëren
- Vervanging van geregistreerde projectors detecteren

De volgende informatie kan niet worden verkregen van niet-Epsonprojectors.

- Gebruikstijd lampbron
- Constante modus blijft
- Temperatuurniveau
- Statusgeschiedenis
- Gebruiksgeschied.
- Statusinfo
- Voorzieningen
- Temperatuurgeschiedenis

<span id="page-65-2"></span><span id="page-65-0"></span>Raadpleeg deze gedeelten voor belangrijke kennisgevingen over uw software.

#### g **Verwante koppelingen**

- <span id="page-65-6"></span>• ["Kennisgeving betreffende auteursrechten" pag.66](#page-65-5)
- ["Informatie over benamingen" pag.66](#page-65-6)
- ["Algemene kennisgeving" pag.66](#page-65-7)
- ["Toekenning van auteursrechten" pag.66](#page-65-8)

#### <span id="page-65-5"></span><span id="page-65-3"></span><span id="page-65-1"></span>**Kennisgeving betreffende auteursrechten**

<span id="page-65-7"></span>Alle rechten voorbehouden. Niets uit dit document mag worden verveelvoudigd, opgeslagen in een geautomatiseerd gegevensbestand of openbaar worden gemaakt, in enige vorm of op enige wijze, hetzij elektronisch, mechanisch, via fotokopieën of opnamen, of op enige andere wijze, zonder voorafgaande schriftelijke toestemming van Seiko Epson Corporation. Seiko Epson Corporation wijst alle patentaansprakelijkheid af wat betreft het gebruik van de informatie in dit document. Evenmin kan Seiko Epson Corporation aansprakelijk worden gesteld voor schade voortvloeiend uit het gebruik van de informatie in dit document.

Seiko Epson Corporation noch zijn filialen kunnen door de koper van dit product of door derden aansprakelijk worden gesteld voor schade, verliezen of onkosten ontstaan als gevolg van ongelukken, foutief gebruik of misbruik van dit product, onbevoegde wijzigingen en reparaties, of (buiten de Verenigde Staten) als de bedienings- en onderhoudsinstructies van Seiko Epson Corporation niet strikt worden gevolgd.

<span id="page-65-4"></span>Seiko Epson Corporation kan niet aansprakelijk worden gesteld voor schade of problemen voortvloeiend uit het gebruik van onderdelen of verbruiksmaterialen die niet als Original Epson Products of Epson Approved Products zijn aangemerkt door Seiko Epson Corporation.

<span id="page-65-8"></span>De tekst in deze handleiding kan worden gewijzigd of bijgewerkt zonder verdere kennisgeving.

Er kunnen verschillen zijn tussen de illustraties in deze handleiding en de echte projector.

#### **Informatie over benamingen**

- Microsoft Windows 10 besturingssysteem
- Microsoft Windows 11 besturingssysteem

In this guide, the operating systems above are referred to as "Windows 10" and "Windows 11". Met de gemeenschappelijke benaming "Windows" wordt naar deze systemen verwezen.

### **Algemene kennisgeving**

EPSON is een gedeponeerd handelsmerk van Seiko Epson Corporation.

Microsoft, Windows, het Windows-logo en SQL Server zijn handelsmerken of gedeponeerde handelsmerken van Microsoft Corporation in de Verenigde Staten en/of andere landen.

Intel' is een gedeponeerd handelsmerk van Intel Corporation in de V.S. en/of andere landen.

Andere productnamen vermeld in dit document dienen uitsluitend als identificatie en kunnen handelsmerken zijn van hun respectieve eigenaars. Epson maakt geen enkele aanspraak op deze merken.

Softwarecopyright: dit product maakt gebruik van gratis software en van software waarvan dit bedrijf de rechten heeft.

#### **Toekenning van auteursrechten**

De informatie is onderhevig aan wijzigingen zonder kennisgeving.

© 2023 Seiko Epson Corporation

2023.5 414418900 NL